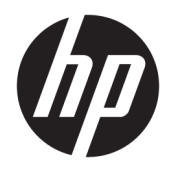

Používateľská príručka

© Copyright 2019 HP Development Company, L.P.

HDMI, logo HDMI a označenie High-Definition Multimedia Interface sú ochranné známky alebo registrované ochranné známky spoločnosti HDMI Licensing LLC. NVIDIA a G-SYNC sú ochranné známky alebo registrované ochranné známky spoločnosti NVIDIA Corporation v USA a ďalších krajinách. Windows je registrovaná ochranná známka alebo ochranná známka spoločnosti Microsoft Corporation v USA a ďalších krajinách.

Informácie obsiahnuté v tomto dokumente podliehajú zmenám bez predchádzajúceho upozornenia. Jediné záruky na produkty a služby spoločnosti HP sú uvedené vo vyhláseniach o výslovnej záruke, ktorá sa dodáva spolu s týmito produktmi a službami. Nič z uvedeného nemôže byť chápané tak, že zakladá dodatočnú záruku. Spoločnosť HP nie je zodpovedná za technické ani redakčné chyby alebo vynechania, ktoré tento dokument obsahuje.

#### **Oznámenie o výrobku**

Táto príručka popisuje funkcie, ktoré sú spoločné pre väčšinu modelov. Niektoré funkcie nemusia byť na vašom výrobku k dispozícii. Najnovšiu používateľskú príručku nájdete na lokalite [http://www.hp.com/](http://www.hp.com/support) [support.](http://www.hp.com/support) Postupujte podľa pokynov a vyhľadajte svoj produkt. Potom vyberte položku **User Guides** (Používateľské príručky).

Druhé vydanie: apríl 2019

Prvé vydanie: august 2018

Katalógové číslo dokumentu: L33294-232

### **Informácie o príručke**

Táto príručka obsahuje informácie o funkciách monitora, nastavení monitora, používaní softvéru a technické špecifikácie.

- **VAROVANIE!** Označuje nebezpečné situácie, pri ktorých **môže** dôjsť k smrti alebo vážnemu zraneniu, ak sa im nevyhnete.
- **UPOZORNENIE:** Označuje nebezpečné situácie, pri ktorých **môže** dôjsť k menšiemu alebo stredne vážnemu zraneniu, ak sa im nevyhnete.
- **DÔLEŽITÉ:** Označuje informácie považované za dôležité, ale netýkajúce sa rizika (napríklad správy týkajúce sa poškodenia majetku). Upozornenia na to, že ak používateľ nedodrží presne opísaný postup, môže dôjsť k strate údajov alebo poškodeniu hardvéru alebo softvéru. Obsahuje tiež základné informácie vysvetľujúce koncepciu alebo spôsob dokončenia úlohy.
- **POZNÁMKA:** Obsahuje ďalšie informácie, ktoré zvýrazňujú alebo dopĺňajú dôležité body hlavného textu.
- **TIP:** Poskytuje užitočné rady na dokončenie úlohy.

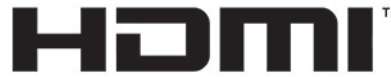

HIGH-DEFINITION MULTIMEDIA INTERFACE Tento produkt obsahuje technológiu HDMI.

# **Obsah**

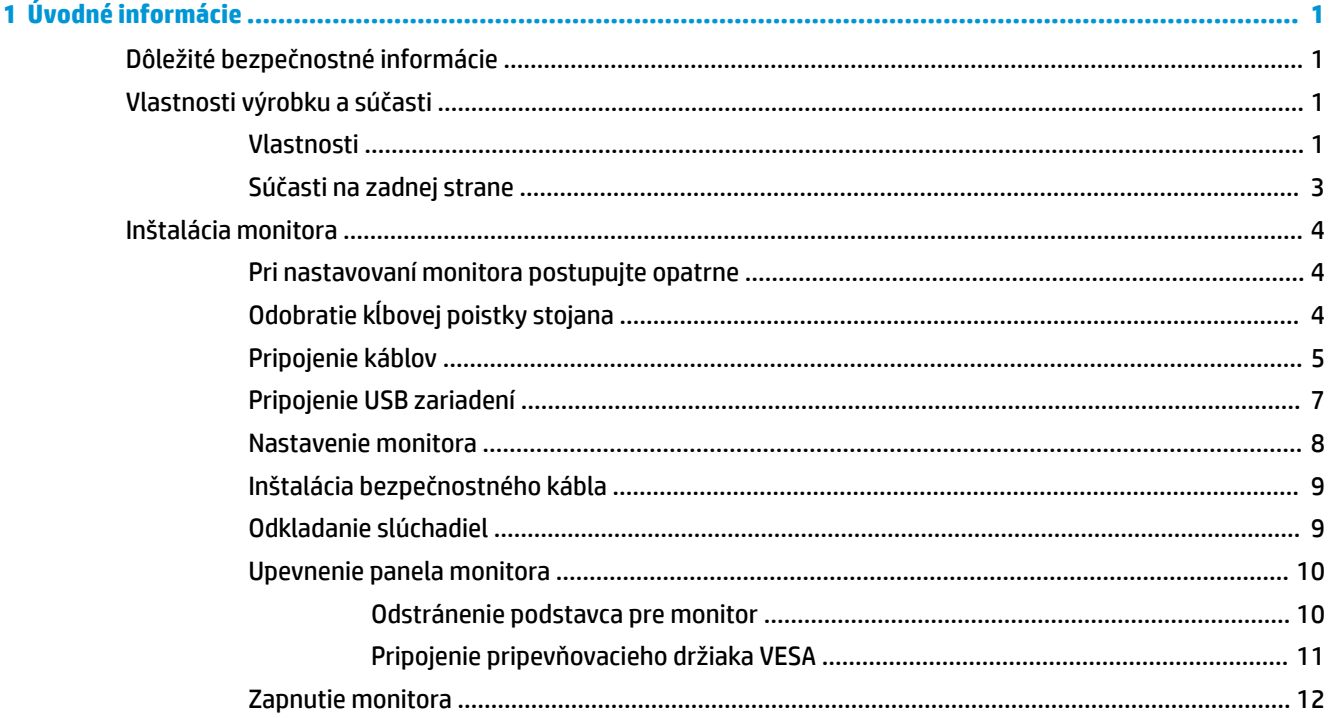

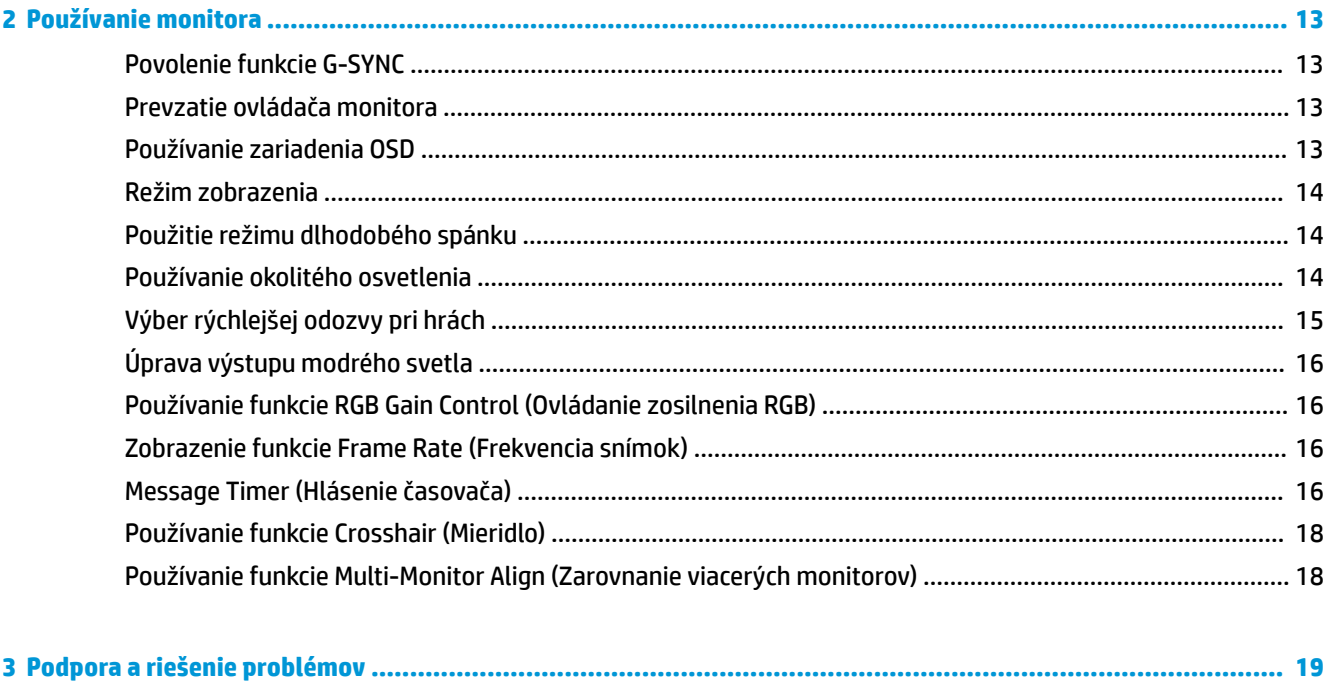

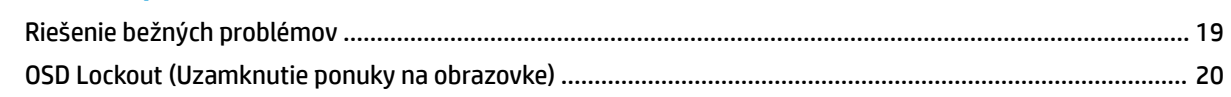

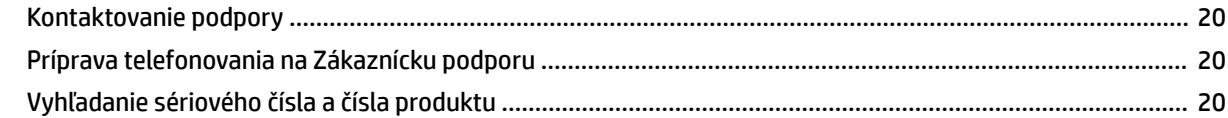

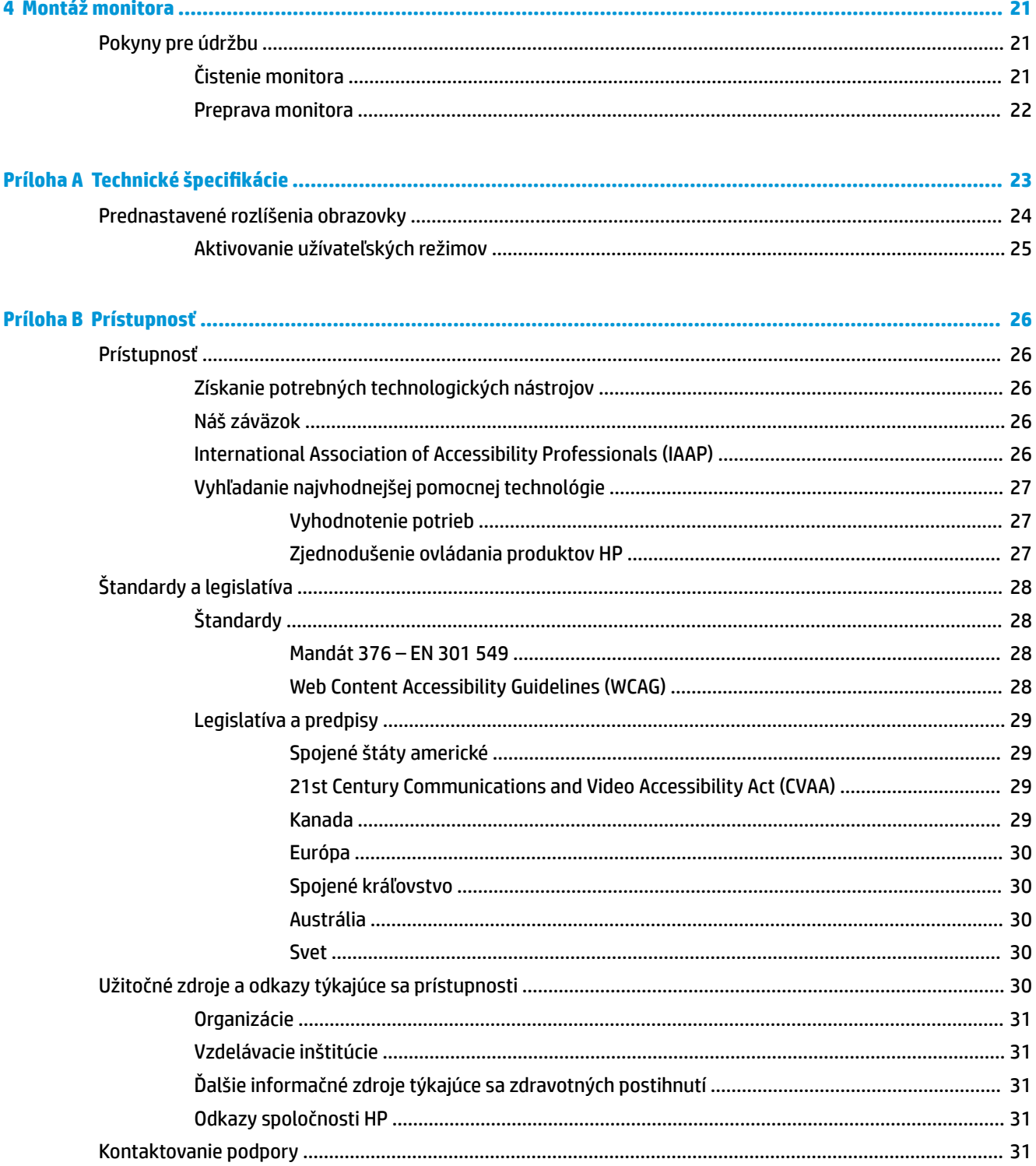

# <span id="page-6-0"></span>**1 Úvodné informácie**

# **Dôležité bezpečnostné informácie**

K monitoru môže byť priložený sieťový napájací adaptér a napájací kábel. Ak je použitý iný kábel, používajte len zdroj napájania a pripojenie vhodné pre tento monitor. Informácie o správnej súprave sieťového napájacieho kábla, ktorý sa má používať s monitorom, sú uvedené v časti *Upozornenia týkajúce sa produktu* v súbore dokumentov.

**VAROVANIE!** Aby ste sa vyhli úrazu elektrickým prúdom alebo poškodeniu zariadenia:

- Zapájajte napájací kábel do elektrickej zásuvky, ktorá je po celý čas ľahko prístupná.
- Ak je napájací kábel vybavený 3-kolíkovou zástrčkou, kábel zapojte do uzemnenej 3-kolíkovej zásuvky.

• Počítač odpájajte od zdroja napájania tak, že vytiahnete napájací kábel zo sieťovej napájacej zásuvky. Pri odpájaní napájacieho kábla zo zásuvky so striedavým prúdom uchopte kábel za zástrčku.

Pre vlastnú bezpečnosť na napájacie káble nič neukladajte. Pri vedení všetkých káblov pripojených k monitoru je potrebná opatrnosť, aby ste o ne nemohli zavadiť, zachytiť, stúpať po nich ani potknúť sa.

Riziko vážneho zranenia znížite dodržiavaním pokynov uvedených v *Príručke bezpečnosti a pohodlnej obsluhy*, ktorá je súčasťou používateľských príručiek. Uvádza správne nastavenie pracovnej stanice, správne polohy tela, ako aj zdravotné a pracovné návyky pre používateľov počítačov. *Príručka bezpečnosti a pohodlnej obsluhy* obsahuje aj dôležité informácie o elektrickej a mechanickej bezpečnosti. *Príručka bezpečnosti a pohodlnej obsluhy* je k dispozícii aj na webovej lokalite [http://www.hp.com/ergo.](http://www.hp.com/ergo)

**∫" DÔLEŽITÉ:** Na ochranu monitora a počítača pripájajte všetky sieťové napájacie káble počítača a periférnych zariadení (napr. monitora, tlačiarne alebo skenera) k zariadeniu s ochranou proti prepätiu, napríklad k rozbočovacej zásuvke s ochranou proti prepätiu alebo k neprerušiteľnému zdroju energie (UPS). Nie všetky rozbočovacie zásuvky majú prepäťovú ochranu; zásuvky musia byť špeciálne označené, ak touto funkciou disponujú. Používajte zásuvky, ktorých výrobca ponúka výmenu poškodených zariadení v prípade, že ochrana proti prepätiu zlyhá.

Použite vhodné a správne veľkosti nábytku navrhnuté tak, aby vhodne podporovali monitor.

- **VAROVANIE!** Monitory, ktoré sú nevhodne umiestnené na príborníkoch, knižniciach, regáloch, písacích stoloch, reproduktoroch, skrinkách, alebo vozíkoch môžu spadnúť a spôsobiť zranenie osôb.
- **POZNÁMKA:** Tento produkt je vhodný na účely zábavy. Zvážte umiestnenie obrazovky v prostredí s kontrolovaným osvetlením, aby ste predišli ovplyvňovaniu s okolitým osvetlením a jasnými povrchmi, ktoré môžu spôsobovať rušivé odrazy na obrazovke.

### **Vlastnosti výrobku a súčasti**

#### **Vlastnosti**

Tento produkt je monitor podporujúci technológiu NVIDIA G-SYNC, ktorá umožňuje vychutnať si počítačové hry s plynulým, citlivým a neprerušovaným výkonom počas hrania. Ak chcete používať technológiu G-SYNC, v externom zdroji pripojenom k monitoru musí byť nainštalovaná grafická karta radu NVIDIA G-SYNC 10 alebo lepšia. Pre najlepšie hranie hier spoločnosť HP odporúča, aby ste mali nainštalovaný najnovší ovládač podporovanej grafickej karty.

Technológia NVIDIA G-SYNC je navrhnutá tak, aby odstránila zasekávanie v hrách a videách uzamknutím obnovovacej frekvencie monitora na rýchlosť snímkovania grafickej karty. Kompatibilitu s monitormi vybavenými technológiou G-SYNC si overte u výrobcu grafickej karty. Ďalšie informácie viď [Povolenie funkcie](#page-18-0) [G-SYNC na strane 13](#page-18-0).

**<sup>2</sup> POZNÁMKA:** Ak chcete používať technológiu NVIDIA G-SYNC, monitor musí byť k systému pripojený káblom DisplayPort. Ďalšie informácie nájdete v časti [Povolenie funkcie G-SYNC na strane 13](#page-18-0).

**POZNÁMKA:** Prispôsobivé obnovovacie frekvencie sa líšia v závislosti od monitora. Ďalšie informácie sú k dispozícii na lokalite [http://www.geforce.com/hardware/technology/g-sync.](http://www.geforce.com/hardware/technology/g-sync)

Medzi vlastnosti monitora patria:

- Obrazovka s 62,23 cm (24,5-palcovou) diagonálnou zobraziteľnou oblasťou s rozlíšením 1920 × 1080 FHD, plus podpora režimu celej obrazovky pre nižšie rozlíšenia
- **Možnosti nastavenia sklonu a výšky**
- Video vstup HDMI (High-Definition Multimedia Interface)
- DisplayPort video vstup
- HDCP (High Bandwidth Digital Content Protection Ochrana širokopásmového digitálneho obsahu) na všetkých vstupoch
- Rozbočovač USB s jedným portom upstream a dvomi portami downstream
- Konektor zvukového výstupu (slúchadlá)
- Káble DisplayPort a USB Type-B USB Type-A sú priložené
- Funkcia Plug and Play, ak je podporovaná vaším operačným systémom
- Nastavenia v zobrazení na obrazovke v desiatich jazykoch pre jednoduché nastavenie a optimalizáciu obrazovky
- Indikátor snímok za sekundu zobrazený na obrazovke monitora, nastaviteľný pomocou ponuky na obrazovke
- Časovač správ zobrazený na obrazovke monitora, nastaviteľný pomocou ponuky na obrazovke
- Herné mieridlo zobrazené na obrazovke monitora, nastaviteľné pomocou ponuky na obrazovke
- Otvor na lankový zámok na zadnej strane monitora pre voliteľný bezpečnostný lankový zámok
- Používateľom konfigurovateľné okolité osvetlenie s LED svetlami celého rozsahu
- Praktický držiak na slúchadlá na stojane monitora
- Technológia NVIDIA® G-SYNC™ s vysokými obnovovacími frekvenciami, ktorá poskytuje možnosť využitia výhody hrania hier na počítači v reakčnom čase a ďalšie praktické funkcie
	- Plynulosť sa dosahuje synchronizáciou obnovovacej frekvencie monitora s grafickým procesorom v stolnom alebo prenosnom počítači s grafickou kartou GeForce GTX, elimináciou sekania obrazovky a omeškania na vstupe.
	- Scény sa zobrazujú okamžite, objekty vyzerajú ostrejšie a hranie hry je super plynulé, poskytuje vám úžasný vizuálny zážitok a je bezkonkurenčné.
- Technológia NVIDIA Ultra Low Motion Blur (ULMB) je ďalší režim, ktorý znižuje rozmazanie pohybu a minimalizuje tiene, keď sa prvky na obrazovke rýchlo pohybujú. Vďaka technológii ULMB sa objekty zdajú plynulejšie než v štandardnom režime. Technológia ULMB je k dispozícii len cez vstup DisplayPort.
- Možnosť uchytenia na držiak VESA na pripevnenie monitora na stenu alebo otáčavé rameno

<span id="page-8-0"></span>**POZNÁMKA:** Informácie o bezpečnosti a predpisoch nájdete v dokumente *Oznámenia k výrobku* v súbore dokumentov. Najnovšiu používateľskú príručku nájdete na lokalite [http://www.hp.com/support.](http://www.hp.com/support) Postupujte podľa pokynov a vyhľadajte svoj produkt. Potom vyberte položku **User Guides** (Používateľské príručky).

### **Súčasti na zadnej strane**

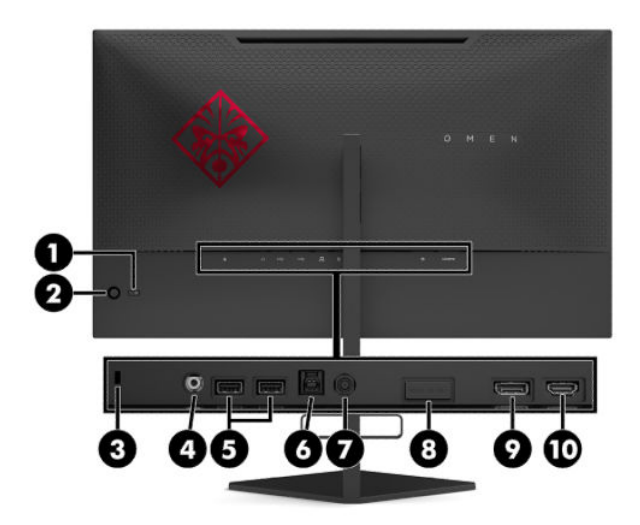

#### **Tabuľka 1-1 Súčasti na zadnej strane a ich popisy**

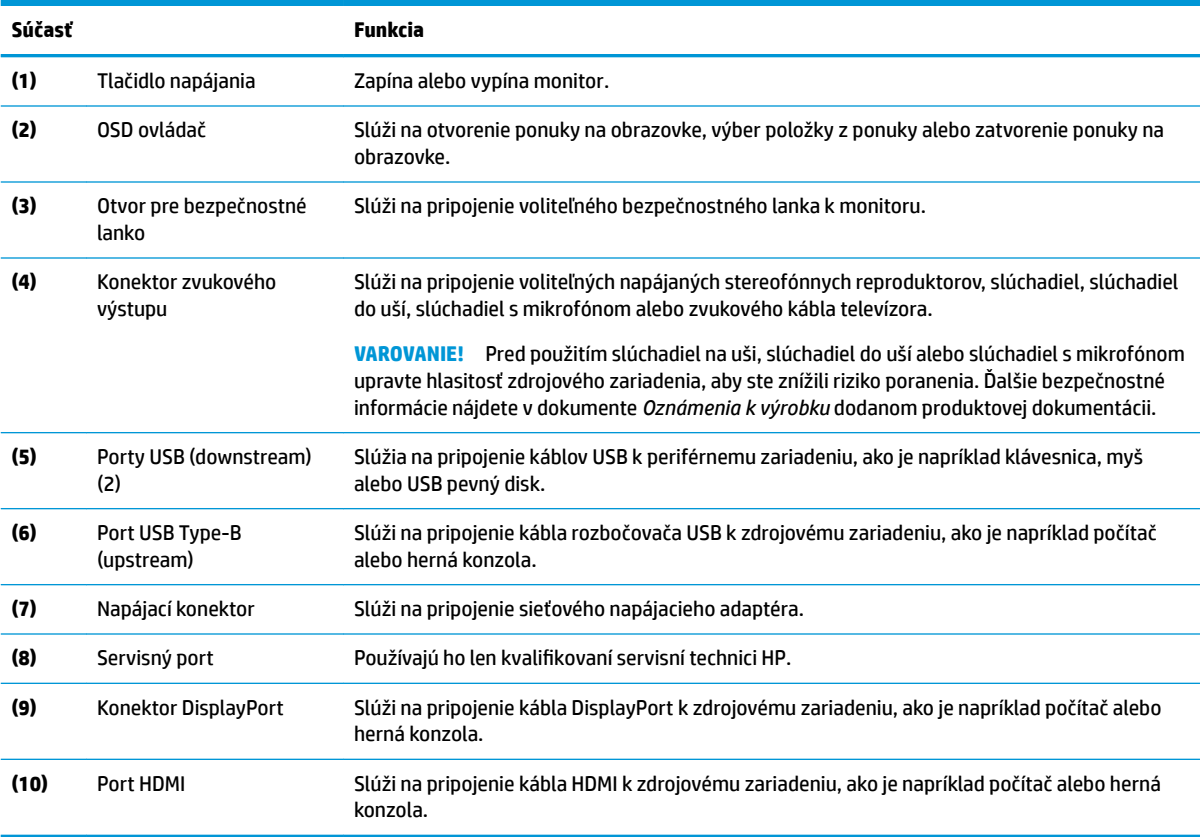

# <span id="page-9-0"></span>**Inštalácia monitora**

### **Pri nastavovaní monitora postupujte opatrne**

- **VAROVANIE!** V záujme zníženia rizika vážneho poranenia si prečítajte príručku *Príručka bezpečnosti a pohodlnej obsluhy*. Uvádza správne nastavenie pracovnej stanice, správne polohy tela, ako aj zdravotné a pracovné návyky pre používateľov počítačov. *Príručka bezpečnosti a pohodlnej obsluhy* obsahuje aj dôležité informácie o elektrickej a mechanickej bezpečnosti. *Príručka bezpečnosti a pohodlnej obsluhy* je k dispozícii na webe na adrese [http://www.hp.com/ergo.](http://www.hp.com/ergo)
- $||^2$  **DÔLEŽITÉ:** Aby sa monitor nepoškodil, nedotýkajte sa povrchu LCD obrazovky. Pritláčanie na obrazovku môže spôsobiť nerovnomernosť farieb alebo dezorientáciu tekutých kryštálov. Ak sa to stane, obrazovka sa neobnoví do normálneho stavu.

**DÔLEŽITÉ:** Aby nedošlo k poškriabaniu, znečisteniu alebo rozbitiu a predišlo sa poškodeniu ovládacích tlačidiel, položte monitor čelom nadol na rovný povrch pokrytý ochrannou penovou gumou alebo hladkou tkaninou.

### **Odobratie kĺbovej poistky stojana**

Monitor sa dodáva s kĺbovou poistkou, ktorá slúži na zaistenie panela monitora v najmenšej výške na stojane. Ak chcete upraviť výšku panela monitora, je potrebné odobrať kĺbovú poistku.

Kĺbovú poistku odoberiete tak, že opatrne zatlačíte panel monitora nadol (1) a vytiahnete kĺbovú poistku zo stojana (2).

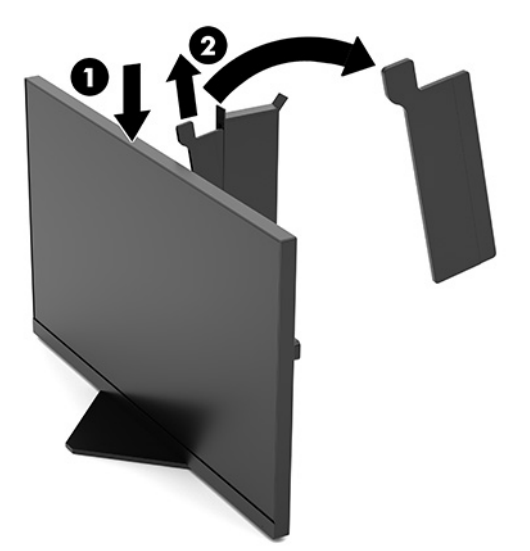

### <span id="page-10-0"></span>**Pripojenie káblov**

**POZNÁMKA:** Monitor sa dodáva s video káblom DisplayPort.

- **1.** Monitor umiestnite na vhodné, dobre vetrané miesto v blízkosti počítača alebo zdrojového zariadenia.
- **2.** Pred pripojením káblov ich prevlečte cez otvor na vedenie káblov na zadnej strane monitora.

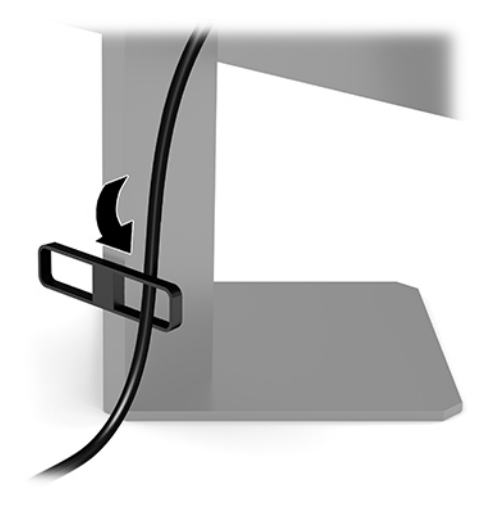

- **3.** Pripojte káble pre video.
	- **27 POZNÁMKA:** Monitor automatický určí vstupy s platnými videosignálmi. Vstupy sa dajú vyberať aj stlačením stredu OSD ovládača a voľbou položky **Input** (Vstup).

**POZNÁMKA:** DisplayPort je preferovaný typ pripojenia na dosiahnutie optimálneho výkonu.

● Pripojte jeden koniec kábla DisplayPort ku konektoru DisplayPort na zadnej strane monitora, a druhý koniec pripojte do konektora DisplayPort na vstupnom zariadení.

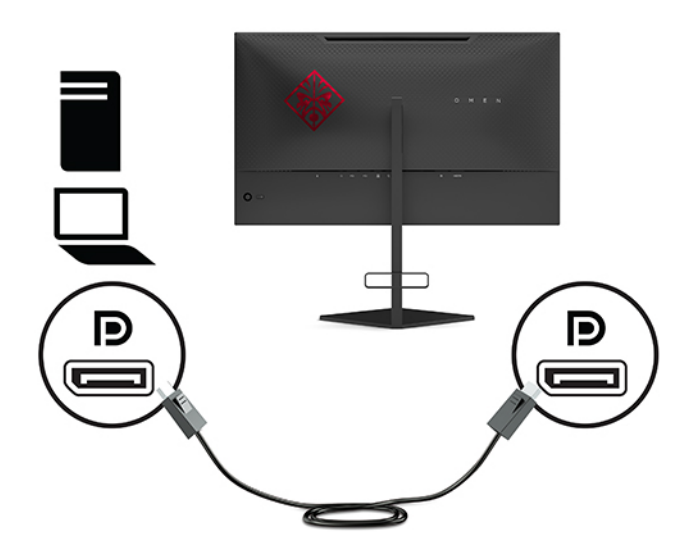

Zapojte jeden koniec kábla HDMI do portu HDMI na zadnej strane monitora a druhý koniec zapojte do portu HDMI na zdrojovom zariadení.

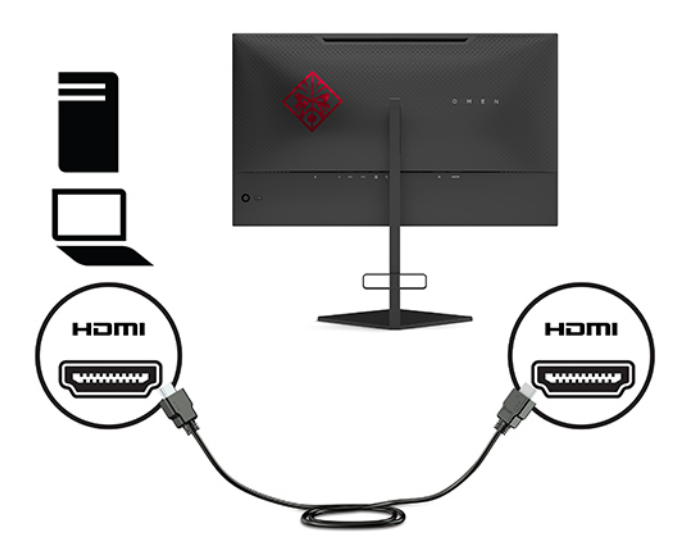

**4.** Zapojte konektor Type-B na kábli USB upstream do portu USB Type-B upstream na zadnej strane monitora. Zapojte konektor Type-A do portu USB Type-A downstream na zdrojovom zariadení.

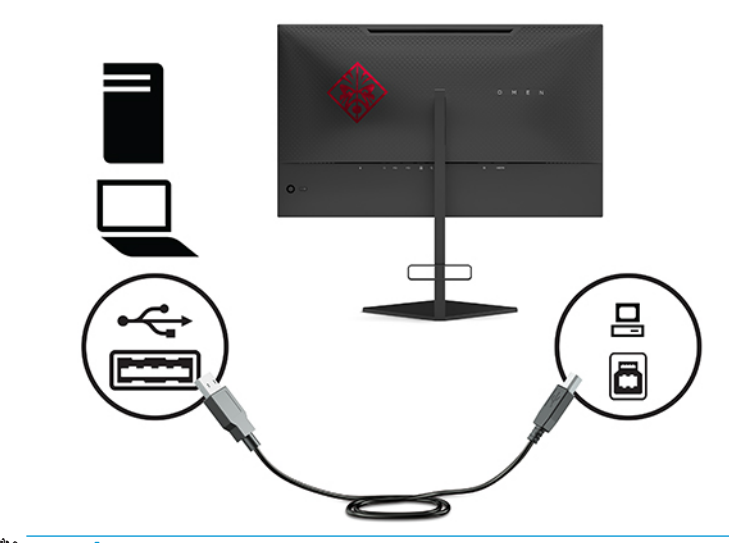

**<sup>2</sup> POZNÁMKA:** Musíte pripojiť kábel USB Type-B upstream zo zdrojového zariadenia (stolný počítač, prenosný počítač alebo herná konzola) k zadnej strane monitora, ak chcete používať porty USB Type-A downstream na monitore. Ďalšie informácie nájdete v časti [Pripojenie USB zariadení na strane 7.](#page-12-0)

- <span id="page-12-0"></span>**5.** Zapojte jeden koniec sieťového napájacieho kábla do sieťového napájacieho adaptéra (1) a druhý koniec do uzemnenej elektrickej zástrčky (2), potom zapojte sieťový napájací adaptér do konektora napájania na monitore (3).
	- **VAROVANIE!** Aby ste sa vyhli úrazu elektrickým prúdom alebo poškodeniu zariadenia:

Neodpájajte uzemňovací kolík sieťového napájacieho kábla. Uzemňovací kolík plní z pohľadu bezpečnosti veľmi dôležitú funkciu.

Zapojte napájací kábel do uzemnenej zásuvky so striedavým prúdom, ktorá je celý čas ľahko prístupná.

Prerušte napájanie zo zariadenia odpojením sieťového napájacieho kábla z elektrickej zásuvky.

Pre vlastnú bezpečnosť na napájacie káble nič neukladajte. Usporiadajte ich tak, aby na ne nikto ani náhodne nestúpil alebo sa na nich nepotkol. Káble neťahajte. Pri odpájaní sieťového napájacieho kábla zo zásuvky so striedavým prúdom uchopte kábel za zástrčku.

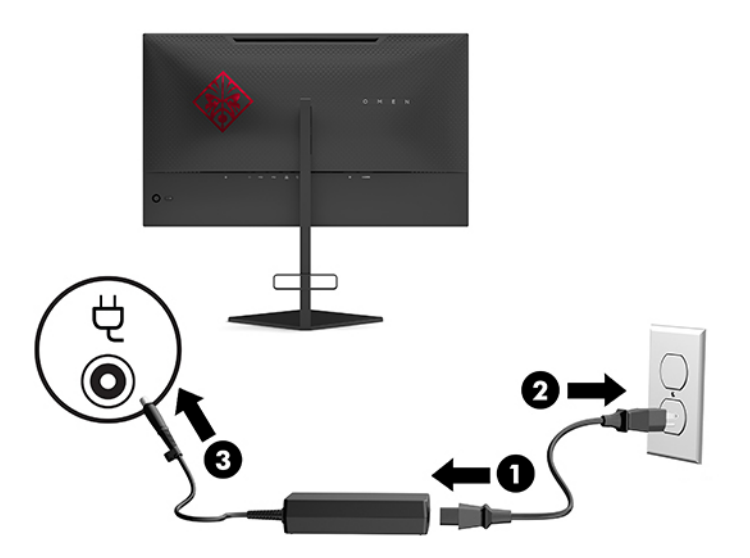

### **Pripojenie USB zariadení**

Na zadnej strane monitora je jeden port USB Type-B upstream a dva porty USB Type-A downstream.

**POZNÁMKA:** Musíte pripojiť kábel USB Type-B upstream zo zdrojového zariadenia k monitoru, ak chcete používať porty USB Type-A downstream na monitore.

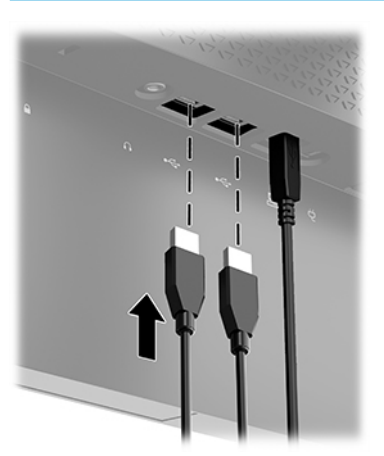

### <span id="page-13-0"></span>**Nastavenie monitora**

- **VAROVANIE!** V záujme zníženia rizika vážneho poranenia si prečítajte príručku *Príručka bezpečnosti a pohodlnej obsluhy*. Uvádza správne nastavenie pracovnej stanice, správne polohy tela, ako aj zdravotné a pracovné návyky pre používateľov počítačov. *Príručka bezpečnosti a pohodlnej obsluhy* obsahuje aj dôležité informácie o elektrickej a mechanickej bezpečnosti. *Príručka bezpečnosti a pohodlnej obsluhy* je k dispozícii na webe na adrese [http://www.hp.com/ergo.](http://www.hp.com/ergo)
	- **1.** Nakloňte panel monitora dopredu alebo dozadu, a nastavte ho tak na úroveň pohodlnú pre oči.

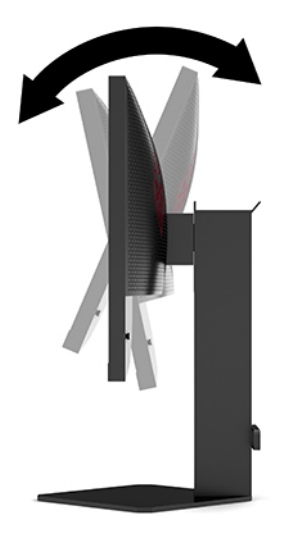

**2.** Upravte výšku monitora do pohodlnej polohy pre vašu pracovnú stanicu. Horný okraj rámu monitora by nemal presiahnuť výšku vašich očí. Monitor, ktorý je umiestnený nízko a naklonený, môže byť pohodlnejší pre ľudí so šošovkami. Poloha monitora by mala byť počas dňa upravovaná podľa toho, aký postoj zaujímate.

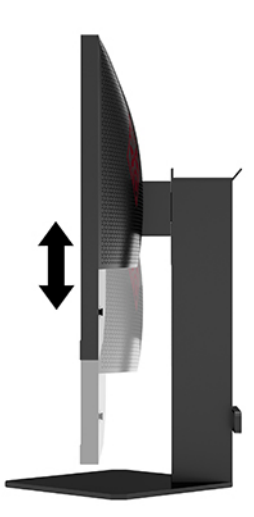

### <span id="page-14-0"></span>**Inštalácia bezpečnostného kábla**

Môžete pripevniť monitor k pevnému objektu pomocou voliteľného bezpečnostného kábla, ktorý je k dispozícii u spoločnosti HP. Priloženým kľúčom môžete zámok pripojiť a odpojiť.

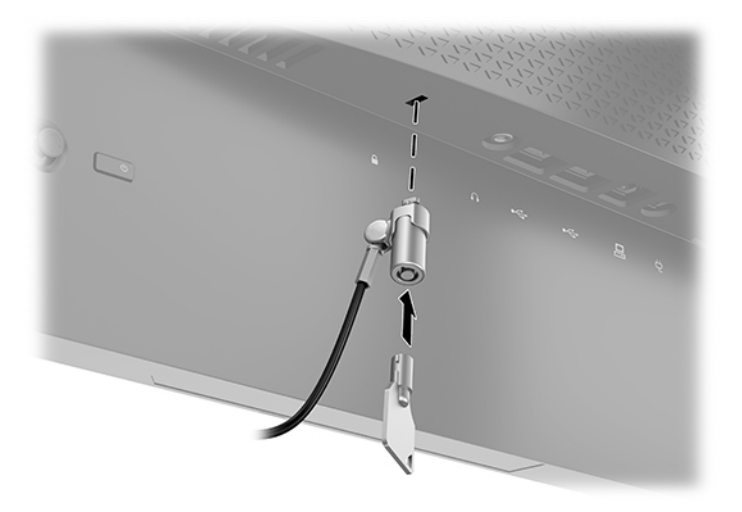

### **Odkladanie slúchadiel**

Monitor je vybavený držiakom na slúchadlá na vrchnej strane stojana, ktorý umožňuje praktické odkladanie slúchadiel.

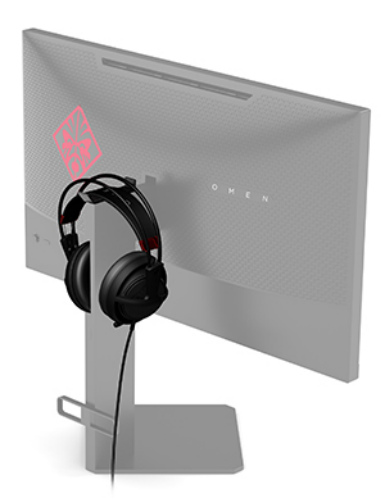

### <span id="page-15-0"></span>**Upevnenie panela monitora**

Panel monitora možno namontovať na stenu, výkyvné rameno alebo iné upínacie zariadenie.

- **DÔLEŽITÉ:** Tento monitor má podporu pre priemyselne štandardné (VESA) 100 mm montážne otvory. Na inštaláciu montážneho riešenia od tretej strany k monitoru sa vyžadujú štyri 4 mm, stúpanie 0,7 a 10 mm dlhé skrutky. Dlhšie skrutky môžu poškodiť monitor. Je dôležité overiť, že montážne riešenie výrobcu je v súlade so štandardom VESA, a že má hodnotenie potrebné na udržanie hmotnosti panela monitora. Pre čo najlepší výkon použite napájacie a video káble priložené k monitoru.
- **EX POZNÁMKA:** Toto zariadenie má podporu pre držiaky nástennej montáže podľa štandardov UL alebo CSA.

#### **Odstránenie podstavca pre monitor**

Panel monitora môžete odstrániť zo stojana a nainštalovať ho na stenu, výkyvné rameno alebo do iného upínacieho zariadenia.

- **DÔLEŽITÉ:** Pred začatím demontáže monitora skontrolujte, či je monitor vypnutý a všetky napájacie a signálové káble sú odpojené.
	- **1.** Odpojte všetky káble a vyberte ich z monitora.
	- **2.** Položte panel monitora čelom nadol na podklad pokrytý čistou a suchou utierkou.
	- **3.** Odstráňte dve skrutky na spodnej strane kĺbu stojana (1) a potom vysuňte stojan z panela monitora (2).

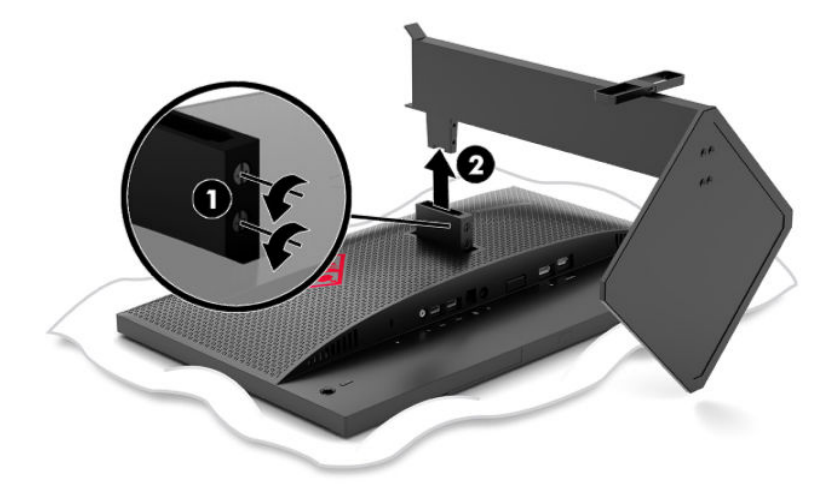

#### <span id="page-16-0"></span>**Pripojenie pripevňovacieho držiaka VESA**

Pripevňovací držiak VESA je priložený k monitoru a používa sa na upevňovaní panela monitora na stenu výkyvné rameno alebo iné montážne upevnenie.

- **1.** Odnímte podstavec monitora. Pozrite si časť [Odstránenie podstavca pre monitor na strane 10.](#page-15-0)
- **2.** Vložte pripevňovací držiak VESA do štrbiny na zadnej strane kĺbu panela monitora (1) a potom zaistite držiak nainštalovaním dvoch skrutiek (2).

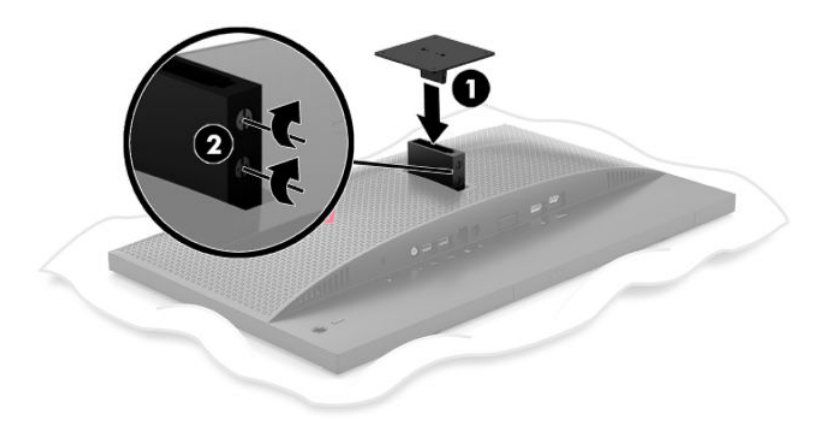

**3.** Ak chcete upevniť panel monitora na výkyvné rameno alebo iné montážne zariadenie, vložte štyri upevňovacie skrutky do otvorov na montážnom zariadení a do skrutkových otvorov na držiaku VESA.

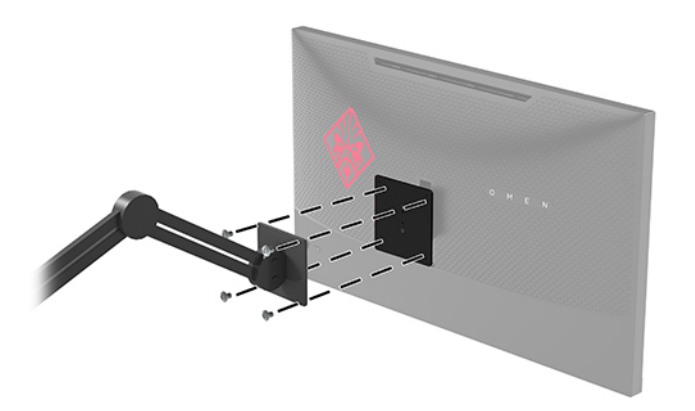

**DÔLEŽITÉ:** Pri montáži monitora na stenu alebo otáčavé rameno postupujte podľa montážnych pokynov od výrobcu príslušného zariadenia.

#### <span id="page-17-0"></span>**Zapnutie monitora**

- **1.** Stlačte tlačidlo napájania na zdrojovom zariadení a zapnite ho.
- **2.** Zapnite monitor stlačením tlačidla Power (Napájanie) na zadnej strane monitora.

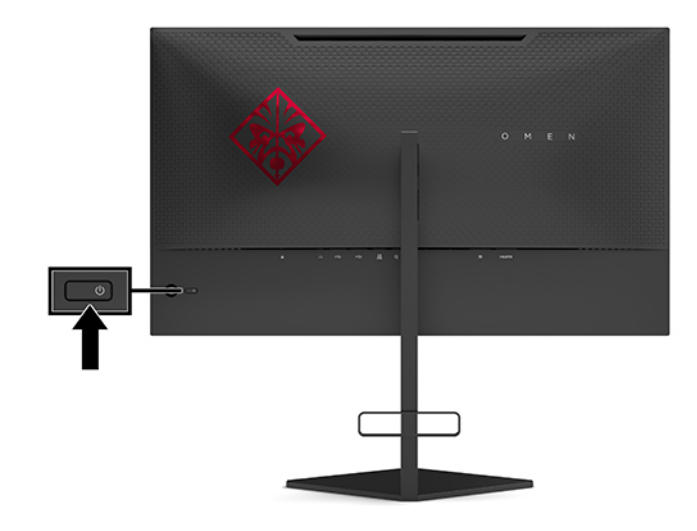

**DÔLEŽITÉ:** Poškodenie vypálením obrazu môže nastať na monitoroch, ktoré zobrazujú na obrazovke rovnaký statický obraz po dobu 12 alebo viac neprerušovaných hodín nepoužívania. Poškodeniu vypálením obrazu na obrazovke monitora zabránite aktivovaním šetriča obrazovky alebo vypnutím monitora, ak sa dlhšiu dobu nepoužíva. Uchovanie obrazu je stav, ktorý sa môže vyskytnúť na všetkých LCD obrazovkách. Na monitory s "vypáleným obrazom" sa nevzťahuje záruka spoločnosti HP.

**POZNÁMKA:** Indikátor LED napájania môžete vypnúť v ponuke na obrazovke. Stlačte stred ovládača ponuky na obrazovke a vyberte položku **Power** (Napájanie). Vyberte položku **Power LED** (LED indikátor napájania) a potom vyberte možnosť **2ff** (Vypnuté).

Keď sa monitor zapne, na päť sekúnd sa zobrazí správa o stave monitora. Hlásenie zobrazuje, ktorý vstup je aktuálnym aktívnym signálom, stav nastavenia automatického prepínača vstupu (On (Zapnuté) alebo Off (Vypnuté), predvolené nastavenie je On (Zapnuté)), aktuálne zistené rozlíšenie obrazovky a odporúčané predvolené rozlíšenie obrazovky.

Monitor automaticky hľadá signálové vstupy, pre posledný aktívny vstup, prípadne ak sa nezistí žiadna podmienka signálu použije prvý zistený aktívny vstup pre monitor.

# <span id="page-18-0"></span>**2 Používanie monitora**

## **Povolenie funkcie G-SYNC**

Je potrebné prevziať z lokality<http://www.geforce.com/drivers> softvér s ovládacím panelom NVIDIA a nainštalovať ho. Ak chcete používať technológiu NVIDIA G-SYNC, je potrebná kompatibilná grafická karta s podporou technológie G-SYNC a monitor musí byť k systému pripojený cez DisplayPort. Zoznam kompatibilných kariet je k dispozícii na lokalite [http://www.geforce.com/hardware/technology/g-sync/](http://www.geforce.com/hardware/technology/g-sync/supported-gpus) [supported-gpus](http://www.geforce.com/hardware/technology/g-sync/supported-gpus).

Aktivovanie funkcie G-SYNC:

- **1.** Kliknite pravým tlačidlom myši na pracovnú plochu systému Windows® a vyberte položku **NVIDIA Control Panel** (Ovládací panel NVIDIA).
- **2.** Vyberte položku **Display** (Obrazovka) spomedzi prepojení naľavo a vyberte možnosť **Set up G-SYNC**  (Nastaviť funkciu G-SYNC).
- **3.** Začiarknite políčko s názvom **Enable G-SYNC** (Povoliť funkciu G-SYNC).

### **Prevzatie ovládača monitora**

Môžete si prevziať a nainštalovať súbor ovládača monitora INF (informačný) z lokality [http://www.hp.com/](http://www.hp.com/support) [support](http://www.hp.com/support).

- **1.** Prejdite na lokalitu<http://www.hp.com/support>.
- **2.** Vyberte možnosť **Software and Drivers** (Softvér a ovládače).
- **3.** Vyberte typ produktu.
- **4.** Zadajte model monitora HP do vyhľadávacieho poľa a postupujte podľa pokynov na obrazovke.

Tento monitor je kompatibilný s funkciou Plug and Play systému Windows a monitor bude správne fungovať aj bez inštalácie súboru INF. Kompatibilita monitora s funkciou Plug and Play si vyžaduje, aby grafická karta počítača bola v súlade s VESA DDC2 a monitor sa pripájal ku grafickej karte priamo. Funkcia Plug and Play nefunguje cez samostatné konektory typu BNC alebo cez distribučné vyrovnávače/skrinky.

### **Používanie zariadenia OSD**

Na nastavenie obrazu na monitore podľa svojich predvolieb použite ponuku na obrazovke. Pomocou ovládača ponuky na obrazovke na zadnom paneli monitora môžete otvoriť ponuku na obrazovke a urobiť v nej nastavenia.

Ak chcete prejsť k nastaveniam v ponuke na obrazovke a urobiť úpravy, postupujte takto:

- **1.** Ak monitor ešte nie je zapnutý, zapnite ho stlačením tlačidla Power (Napájanie).
- **2.** Ponuku na obrazovke otvoríte stlačením stredu ovládača ponuky na obrazovke.
- **3.** Pohybom ovládača nahor, nadol, doľava alebo doprava sa môžete pohybovať v ponukách. Stlačením stredu ovládača zvolíte danú položku.

Nasledujúca tabuľka uvádza voľby ponuky v hlavnej ponuke na obrazovke.

<span id="page-19-0"></span>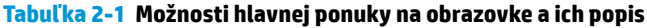

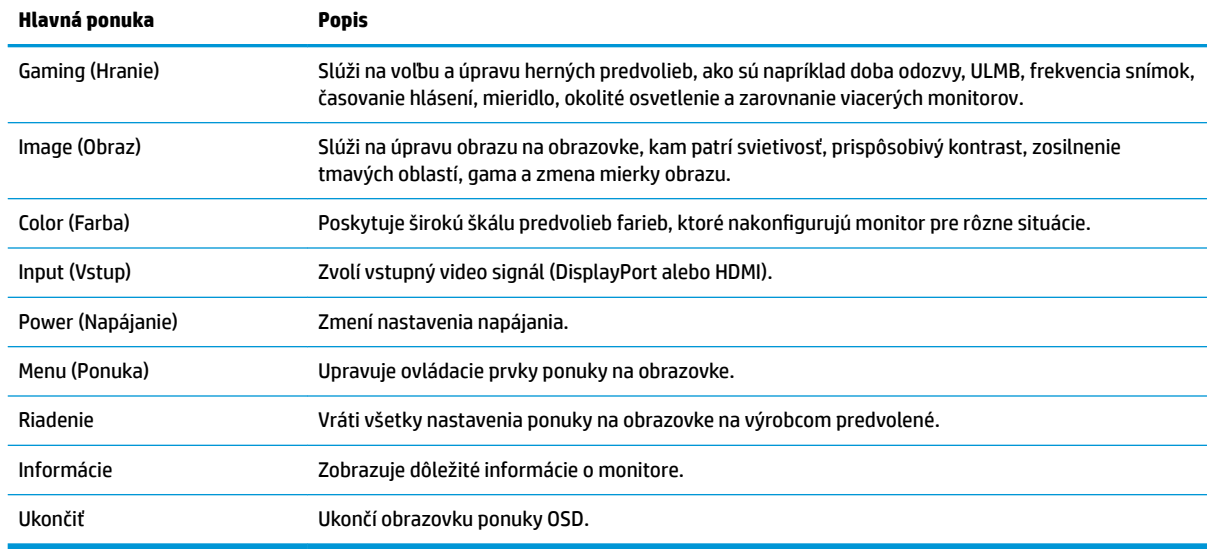

### **Režim zobrazenia**

Režim zobrazenia monitora je uvedený v hlásení o stave monitora, ktoré sa zobrazí, keď je monitor zapnutý a keď sa vstup videa sa zmenil. Aktuálny režim obrazovky sa zobrazuje v okne ponuky **Information**  (Informácie) a v dolnej časti hlavnej ponuky na obrazovke v stavovej oblasti. Prevádzkové režimy sú **Normal**  (Normálne) a **G-SYNC**.

**27 POZNÁMKA:** Ak má byť režim G-SYNC aktívny, v ovládacom paneli grafickej karty NVIDIA musí byť funkcia G-SYNC zapnutá.

### **Použitie režimu dlhodobého spánku**

Štandardne je na monitore povolené spúšťanie úsporného režimu, ktorý sa nazýva Režim hlbokého spánku. To sa stane po uplynutí 13 minút od chvíle, kedy hostiteľský počítač hlási úsporný režim (to je vtedy, keď chýba signál vodorovnej alebo zvislej synchronizácie).

Po prechode do Režimu hlbokého spánku bude obrazovka monitora prázdna, podsvietenie sa vypne, indikátor napájania svieti na jantárovo a monitor využíva menej ako 0,5 W príkonu.

Monitor sa prebudí z Režimu dlhodobého spánku, keď hostiteľský počítač odošle aktívny signál do monitora (napríklad ak aktivujete myš alebo klávesnicu). Vypnutie funkcie Deep Sleep (Dlhodobý spánok) v ponuke na obrazovke:

- **1.** Stlačením stredu ovládača ponuky na obrazovke otvorte ponuku na obrazovke.
- **2.** V ponuke na obrazovke vyberte položku **Power** (Napájanie).
- **3.** Vyberte spomedzi možností **DP Deep Sleep** (Hlboký spánok na porte DP) alebo **HDMI Deep Sleep**  (Hlboký spánok na porte HDMI) a potom vyberte možnosť **2ff** (Vypnuté).

### **Používanie okolitého osvetlenia**

Monitor je vybavený okolitým osvetlením, ktoré osvieti stôl alebo stenu a zdokonaľuje tak zážitok z hier. Môžete upraviť farbu a jas okolitého osvetlenia, prípadne to vypnúť v ponuke na obrazovke alebo cez nástroj OMEN Command Center.

<span id="page-20-0"></span>Úprava okolitého osvetlenia:

- **1.** Stlačením stredu ovládača ponuky na obrazovke otvorte ponuku na obrazovke.
- **2.** V ponuke na obrazovke vyberte položku **Gaming** (Hranie) a potom vyberte položku **Ambient Lighting**  (Osvetlenie okolia).
- **3.** Vyberte nastavenie:
	- **2ff** (Vypnuté): Slúži na vypnutie osvetlenia okolia.
	- **Task Light** (Osvetlenie pre úlohy): Emuluje nastaviteľné biele svetlo pre lepšie čítanie alebo prezeranie.
	- **Screen Glow** (Svetlo ako na obrazovke): Mení farbu podsvietenia podľa priemeru farieb obrazovky pri hre a videu.
	- **Static Color** (Statická farba): Nastaví farbu osvetlenia okolia na červenú, zelenú, modrú, žltú, purpurovú, azúrovú, oranžovú alebo vlastnú.
	- **Random Color** (Náhodná farba): Náhodne cykluje farbu osvetlenia okolia cez statické farby.
	- **LED Brightness** (Jas LED): Upravuje jas osvetlenia okolia.

**<sup>2</sup> POZNÁMKA:** Osvetlenie okolia je predvolene nastavené na On (Zapnuté) (Omen červená).

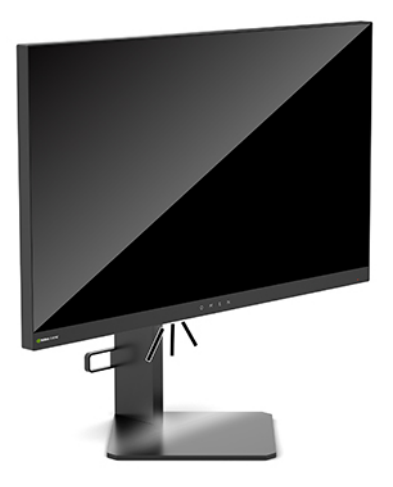

## **Výber rýchlejšej odozvy pri hrách**

Nastavenie kratšej doby odozvy:

- **1.** Stlačením stredu ovládača ponuky na obrazovke otvorte ponuku na obrazovke.
- **2.** Vyberte položku **Gaming** (Hranie) a vyberte položku **Response Time** (Doba odozvy).
- **3.** Cyklicky listujte úrovňami nastavenia a zvyšujte alebo znižujte dobu odozvy.
- **<sup>2</sup> POZNÁMKA:** V predvolenom nastavení je nastavenie doby odozvy optimalizované na účely hrania s funkciou G-SYNC. Všetky parametre výkonu predstavujú typické parametre, ktoré poskytli výrobcovia súčastí HP; Skutočný výkon môže byť buď vyšší alebo nižší.

# <span id="page-21-0"></span>**Úprava výstupu modrého svetla**

Pri znížení vyžarovania modrého svetla z panela monitora sa redukuje zaťaženie zraku modrým svetlom. Monitory HP sú vybavené nastavením redukcie vyžarovania modrého svetla, vďaka čomu sa počas pozerania obsahu na obrazovke vytvára pohodlnejší a menej zaťažujúci obraz.

Úprava monitora na pohodlnejšie osvetlenie:

- **1.** Stlačením stredu ovládača ponuky na obrazovke otvorte ponuku na obrazovke.
- **2.** Vyberte položku **Color** (Farba).
- **3.** Vyberte možnosť Low Blue Light (Redukcia modrého svetla) (s certifikátom TUV) pre vylepšené pohodlie zraku.

### **Používanie funkcie RGB Gain Control (Ovládanie zosilnenia RGB)**

Funkciou RGB Gain Control (Ovládanie zosilnenia RGB) možno ručne nastaviť teplotu farby z ľubovoľnej predvoľby farieb, vďaka čomu sú všetky predvoľby farieb používateľom nastaviteľné. Úpravy sú uložené samostatne pre jednotlivé predvoľby farieb.

Úprava teploty farieb:

- **1.** Stlačením stredu ovládača ponuky na obrazovke otvorte ponuku na obrazovke.
- **2.** Vyberte položku **Color** (Farba).
- **3.** Vyberte položku **RGB Gain Control** (Ovládanie zosilnenia RGB).
- **4.** Vyberte možnosť **Red Color ADJ SCALE GRAPHIC** (Úprava mierky grafiky červenej farby), **Green Color ADJ SCALE GRAPHIC** (Úprava mierky grafiky zelenej farby) alebo **Blue Color ADJ SCALE GRAPHIC** (Úprava mierky grafiky modrej farby).

**<sup>2</sup> POZNÁMKA:** Zatvorením ponuky automaticky uložíte nastavenia farieb RGB.

### **Zobrazenie funkcie Frame Rate (Frekvencia snímok)**

Aktivovaním funkcie Frame Rate (Frekvencia snímok) môžete číslom zobraziť aktuálnu frekvenciu snímok za sekundu (FPS) na aktívnom vstupe, ktoré sa zobrazí v jednej časti na obrazovke. Podponuky Color (Farba) a Location (Umiestnenie) umožňujú zvoliť farbu textu hodnoty FPS a jej umiestnenie na obrazovke.

Zobrazenie hodnoty FPS na obrazovke:

- **1.** Stlačením stredu ovládača ponuky na obrazovke otvorte ponuku na obrazovke.
- **2.** Vyberte položku **Gaming** (Hranie).
- **3.** Vyberte položku **Frame Rate** (Frekvencia snímok) a potom vyberte možnosť **On** (Zapnuté).
- **4.** Nastavte farbu a umiestnenie hodnoty FPS zobrazenej na obrazovke.

**<sup>2</sup> POZNÁMKA:** Funkcie Frame Rate (Frekvencia snímok) a Message Timer (Hlásenie časovača) v ponuke na obrazovke zdieľajú rovnaké nastavenia farieb a umiestnenia.

### **Message Timer (Hlásenie časovača)**

V ponuke Message Timer (Hlásenie časovača) sú dva typy časovača, ktorý zobrazuje hlásenia s pripomenutím/informáciami. Ponuka časovača bude obsahovať možnosť On/Off (Zapnuté/Vypnuté) a ovládacie prvky Start (Spustiť), Stop (Zastaviť) a Reset (Vynulovať). Voľnou On (Zapnuté) zobrazíte aktuálnu

hodnotu zvoleného časovača na momentálne zvolenom mieste na obrazovke. Štandardne je to v pravom hornom rohu.

Formát časovača na obrazovke najprv zobrazuje minúty a sekundy (0:00), ale neskôr sa zobrazia aj hodiny. K dispozícii sú dve možnosti hlásenia časovača, ale súčasne možno zvoliť len jeden časovač: Speedrun (Normálny) alebo Countdown (Odpočítavanie). Možnosti pre obidva časovače obsahujú farbu čísiel časovača a umiestnenie časovača na obrazovke.

Používanie hlásení časovača:

- **1.** Stlačením stredu ovládača ponuky na obrazovke otvorte ponuku na obrazovke.
- **2.** V ponuke na obrazovke vyberte položku **Gaming** (Hranie).
- **3.** Vyberte a upravte časovače pomocou ďalej opísaných možností.
	- **Speedrun Timer** (Normálny časovač): Toto je časovač priebehu ukazujúci minúty a sekundy (0:00). Začína nulou a pokračuje 24 hodín. Keď časovač dosiahne limit 24 hodín, objaví sa 20-sekundové hlásenie informujúce, že časovač uplynul. Tento časovač vám umožní sledovať dobu strávenú v hre alebo pri vykonávaní určitej úlohy.
	- **Countdown Timer** (Odpočítavanie): Pomocou panela úpravy môžete zvoliť čas začiatku od jednej do piatich minút v krokoch po jednej minúte a potom 5 až 120 minút v krokoch po 5 minút. Časovač odpočítava do 0:00 a potom sa v strede obrazovky 20 sekúnd zobrazuje hlásenie. Podponuka Message (Hlásenie) umožňuje vybrať presné hlásenia, ktoré sa zobrazujú na obrazovke. Predvolená hodnota pre odpočítavanie je 20 minút.
	- **Start** (Spustiť): Spúšťa zvolený časovač.
	- **Stop** (Zastaviť): Pozastaví alebo zastaví časovač, ale nevynuluje ho. Opätovnou voľbou položky Start (Spustiť) pokračujete v odpočítavaní.
	- **Reset** (Vynulovať): Obnoví zvolenú hodnotu spustenia.
	- **Message** (Hlásenie): Umožňuje vybrať hlásenie na obrazovke, ktoré sa zobrazí, keď uplynie zvolený časovač. Zvoliť sa dajú tieto hlásenia:
		- Your Gaming Timer has Expired! (Časovač hrania uplynul!)
		- Please Stop Playing the Game! (Prosím, zastaviť hranie hier!)
		- Please Take a Break! (Prosím, prestávky!)
		- Please Shutdown the Computer! (Prosím, vypnutie počítača!)

Nastavenie hlásenia časovača ako klávesovej skratky:

- **1.** Stlačením stredu ovládača ponuky na obrazovke otvorte ponuku na obrazovke.
- **2.** V ponuke na obrazovke vyberte položku **Menu** (Ponuka).
- **3.** Vyberte možnosť **Message Timer** (Hlásenie časovača) pre tlačidlo, ktoré chcete použiť ako klávesovú skratku.
- **4.** Klávesová skratka umožňuje cyklicky prepínať medzi možnosťami Start (Spustiť), Stop (Zastaviť) a Restart (Znova spustiť).

Keď použijete klávesovú skratku Message Timer (Hlásenie časovača), platia nasledujúce podmienky:

- <span id="page-23-0"></span>● Ak je aktívna možnosť Crosshair (Mieridlo), stlačením klávesovej skratky Message Timer (Hlásenie časovača) zapnete zvolené hlásenie časovača a vypnete mieridlo.
- Ak je aktívna možnosť FPS, stlačením klávesovej skratky Message Timer (Hlásenie časovača) zapnete zvolené hlásenie časovača a vypnete FPS.
- Ak je Message Timer (Hlásenie časovača) aktívne, a FPS alebo mieridlo sú aktivované, hlásenie časovača je skryté, ale časovač je naďalej spustený na pozadí.

## **Používanie funkcie Crosshair (Mieridlo)**

Ponuka Crosshair (Mieridlo) umožňuje prispôsobiť rôzne vlastnosti ukazovateľa ovládaného cez ponuku na obrazovke monitora prostredníctvom ďalej uvedených podponúk. Používanie možnosti Crosshair (Mieridlo):

- **1.** Stlačením stredu ovládača ponuky na obrazovke otvorte ponuku na obrazovke.
- **2.** V ponuke na obrazovke vyberte položku **Gaming** (Hranie).
- **3.** Vyberte položku **Crosshair** (Mieridlo) a potom vyberte možnosť **On** (Zapnuté).
- 4. Nakonfigurujte Crosshair (Mieridlo) pomocou ďalej uvedených podponúk.
	- **Configure** (Konfigurovať): Začiarkavacími políčkami vedľa možností vyberte jednotlivé časti grafiky, ktoré sa majú zobraziť na mieridle/ukazovateli. Môžete skombinovať viaceré možnosti a vytvoriť vlastné prispôsobené mieridlo. Naspodku ponuky na obrazovke Crosshair (Mieridlo) sa zobrazí okno s ukážkou.
	- **Color** (Farba): Umožňuje vybrať farbu mieridla na obrazovke.
	- **Location** (Umiestnenie): Umožňuje vybrať umiestnenie mieridla na obrazovke.

### **Používanie funkcie Multi-Monitor Align (Zarovnanie viacerých monitorov)**

Možnosť Multi-Monitor Align (Zarovnanie viacerých monitorov) v ponuke na obrazovke slúži na celoobrazovkový vzor zarovnania, ktorý vám pomôže pri nastavení viacerých monitorov vedľa seba. Výberom tejto možnosti zatvoríte ponuku na obrazovke a zobrazíte na celej obrazovke vzor zarovnania.

Použitie funkcie Multi-Monitor Align (Zarovnanie viacerých monitorov):

- **1.** Stlačením stredu ovládača ponuky na obrazovke otvorte ponuku na obrazovke.
- **2.** V ponuke na obrazovke vyberte položku **Gaming** (Hranie).
- **3.** Vyberte položku **Multi-Monitor Align** (Zarovnanie viacerých monitorov) a potom vyberte možnosť **On**  (Zapnuté).
- **4.** Stlačením stredu ovládača vzor zatvoríte.

# <span id="page-24-0"></span>**3 Podpora a riešenie problémov**

# **Riešenie bežných problémov**

Nasledujúca tabuľka uvádza možné problémy, možnú príčinu každého z nich a odporúčané riešenia.

### **Tabuľka 3-1 Bežné problémy a riešenia**

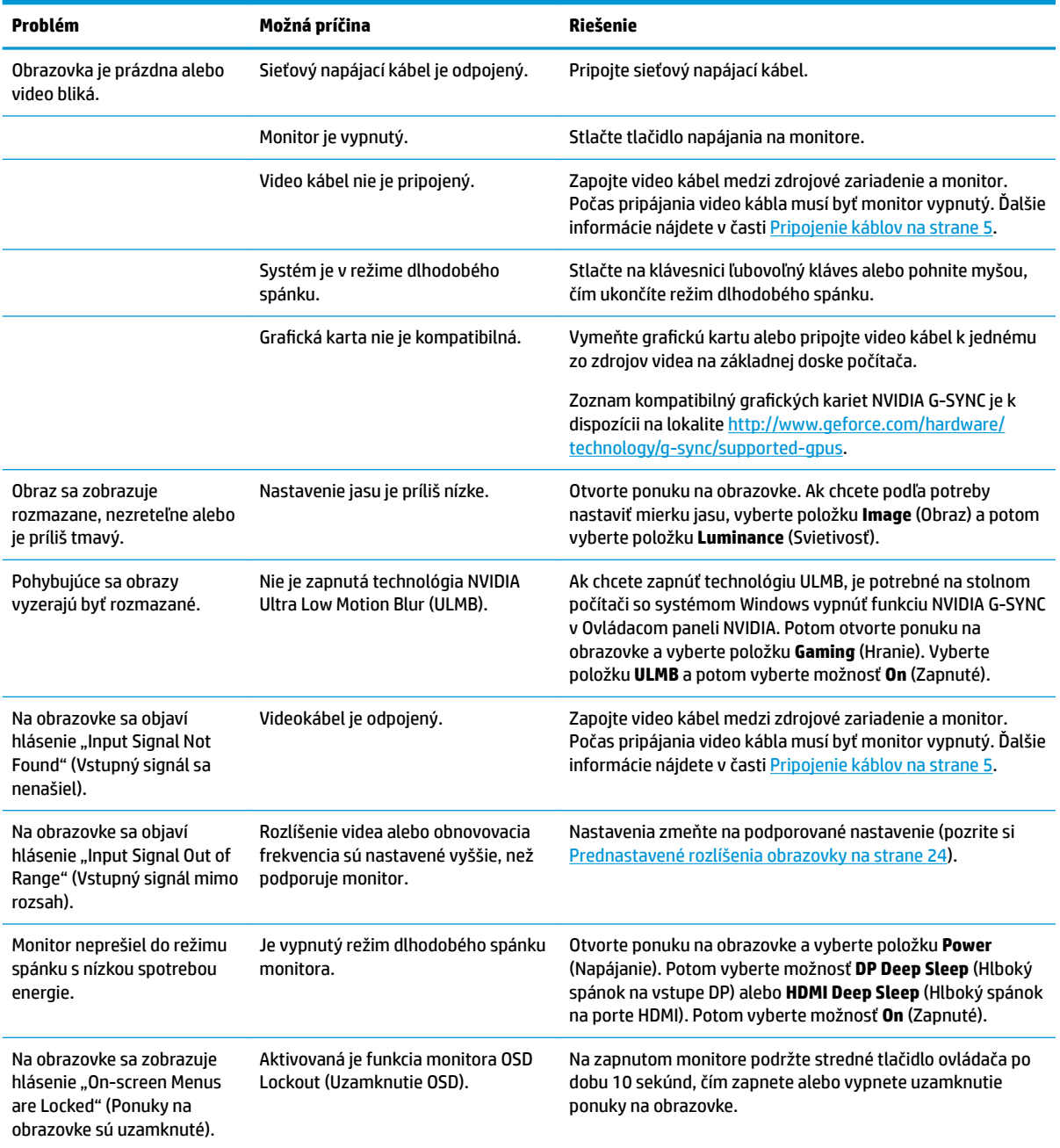

# <span id="page-25-0"></span>**OSD Lockout (Uzamknutie ponuky na obrazovke)**

Podržaním stredového tlačidla ovládača ponuky na obrazovke po dobu desiatich sekúnd zablokujete funkčnosť ponuky na obrazovke. Funkcie môžete obnoviť opätovným stlačením a podržaním tlačidla po dobu desiatich sekúnd. Táto funkcia je k dispozícii len vtedy, ak je monitor zapnutý, zobrazuje aktívny signál a ponuka na obrazovke nie je otvorená.

## **Kontaktovanie podpory**

Ak chcete vyriešiť problém s hardvérom alebo softvérom, prejdite na lokalitu<http://www.hp.com/support>. Pomocou tejto lokality získate ďalšie informácie o svojom produkte vrátane prepojení na diskusné fóra a pokynov na riešenie problémov. Nájdete tam tiež informácie o spôsobe kontaktovania spoločnosti HP a môžete poslať požiadavku podpore.

### **Príprava telefonovania na Zákaznícku podporu**

Ak problém neviete vyriešiť pomocou tipov na riešenie problémov uvedených v tejto časti, možno budete musieť zavolať technickú podporu. Skôr, než budete telefonovať do servisu, pripravte si nasledujúce informácie:

- Číslo modelu monitora
- Sériové číslo monitora
- Dátum nákupu na faktúre
- Podmienky, za akých sa problém vyskytol
- Prijaté hlásenia o chybách
- Konfigurácia hardvéru
- Názov a verzia hardvéru a softvéru, ktorý používate

## **Vyhľadanie sériového čísla a čísla produktu**

Sériové číslo a číslo produktu sa nachádzajú na štítku na spodnej hrane panela monitora. Je možné, že budete potrebovať tieto čísla, keď budete kontaktovať spoločnosť HP ohľadne modulu monitora.

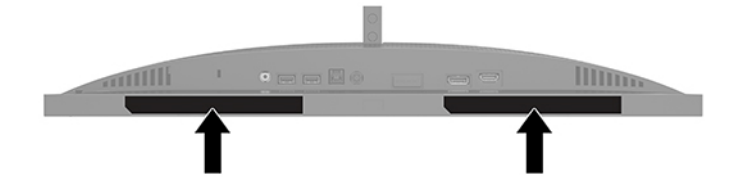

# <span id="page-26-0"></span>**4 Montáž monitora**

# **Pokyny pre údržbu**

Ak chcete vylepšiť výkon a predĺžiť životnosť vášho monitora, postupujte podľa nasledujúcich pokynov:

- Neotvárajte kryt vášho monitora a nepokúšajte sa produkt sami opraviť. Upravujte nastavenia len tých ovládacích prvkov, ktoré sú popísané v pokynoch na prevádzku. Ak váš monitor nefunguje správne, padol na zem alebo bol poškodený, obráťte sa na autorizovaného predajcu, predajcu alebo poskytovateľa služieb spoločnosti HP.
- Používajte iba zdroj napájania a pripojenie, ktoré sú vhodné pre tento monitor. Príslušné označenia nájdete na zadnej strane monitora alebo na štítku monitora.
- Uistite sa, že celkový prúd zariadení pripojených k zásuvke neprekračuje maximálny menovitý prúd sieťovej napájacej zásuvky, a že celkový prúd zariadení pripojených ku káblu neprekračuje maximálny menovitý prúd kábla. Menovitý prúd (AMPS alebo A) jednotlivých zariadení je uvedený na príslušných štítkoch.
- Monitor nainštalujte v blízkosti zásuvky so striedavým prúdom, ku ktorej máte ľahký prístup. Ak chcete monitor odpojiť, pevne uchopte zástrčku a vytiahnite ju zo zásuvky so striedavým prúdom. Nikdy neodpájajte monitor potiahnutím za kábel.
- Keď monitor nepoužívate, vypnite ho a používajte program šetriča obrazovky. Tým môžete výrazne predĺžiť životnosť monitora.

**POZNÁMKA:** Na monitory s "vypáleným obrazom" sa nevzťahuje záruka spoločnosti HP.

- Nikdy nezakrývajte štrbiny a otvory na kryte a nevsúvajte do nich žiadne predmety. Tieto otvory zabezpečujú vetranie.
- Nedovoľte, aby monitor spadol a neumiestňujte ho na nestabilný povrch.
- Nedovoľte, aby bol sieťový napájací kábel zaťažený inými predmetmi. Nestúpajte na kábel.
- Monitor používajte v dobre vetranom priestore, chránený pred nadmerným svetlom, teplom a vlhkosťou.

### **Čistenie monitora**

- **1.** Vypnite monitor a odpojte sieťový napájací kábel zo sieťovej elektrickej zásuvky.
- **2.** Odpojte všetky externé zariadenia.
- **3.** Odstráňte prach z monitora zotretím obrazovky a skrine jemnou, čistou antistatickou handričkou.
- **4.** Pri nadmernom znečistení použite zmes vody a izopropyl alkoholu v pomere 50:50.

**DÔLEŽITÉ:** Na čistenie obrazovky nikdy nepoužívajte čistiace prostriedky, ktoré obsahujú ropné produkty ako napríklad benzén, riedidlo, ani žiadne prchavé látky. Tieto látky môžu monitor poškodiť.

**DÔLEŽITÉ:** Nastriekajte čistič na handričku a pomocou vlhkej handričky jemne utierajte povrch obrazovky. Nikdy nestriekajte čistiaci prostriedok priamo na povrch obrazovky. Môže zatiecť za fazetku a poškodiť elektroniku. Handrička by mala byť navlhčená, ale nie mokrá. Voda kvapkajúca do vetracích alebo iných otvorov môže spôsobiť poškodenie monitora. Pred použitím nechajte monitor vyschnúť na vzduchu.

### <span id="page-27-0"></span>**Preprava monitora**

Pôvodné balenie si uschovajte. Možno ho budete potrebovať neskôr pri preprave alebo premiestňovaní vášho monitora.

# <span id="page-28-0"></span>**A Technické špecifikácie**

**POZNÁMKA:** Všetky špecifikácie predstavujú typické špecifikácie, ktoré poskytli výrobcovia súčastí HP. Skutočný výkon môže byť buď vyšší alebo nižší.

Ak chcete získať najnovšie špecifikácie alebo dodatočné špecifikácie k tomuto produktu, prejdite na lokalitu <http://www.hp.com/go/quickspecs/>a vyhľadajte svoj konkrétny model monitora pre vyhľadanie dokumentácie QuickSpecs špecifickej pre tento model.

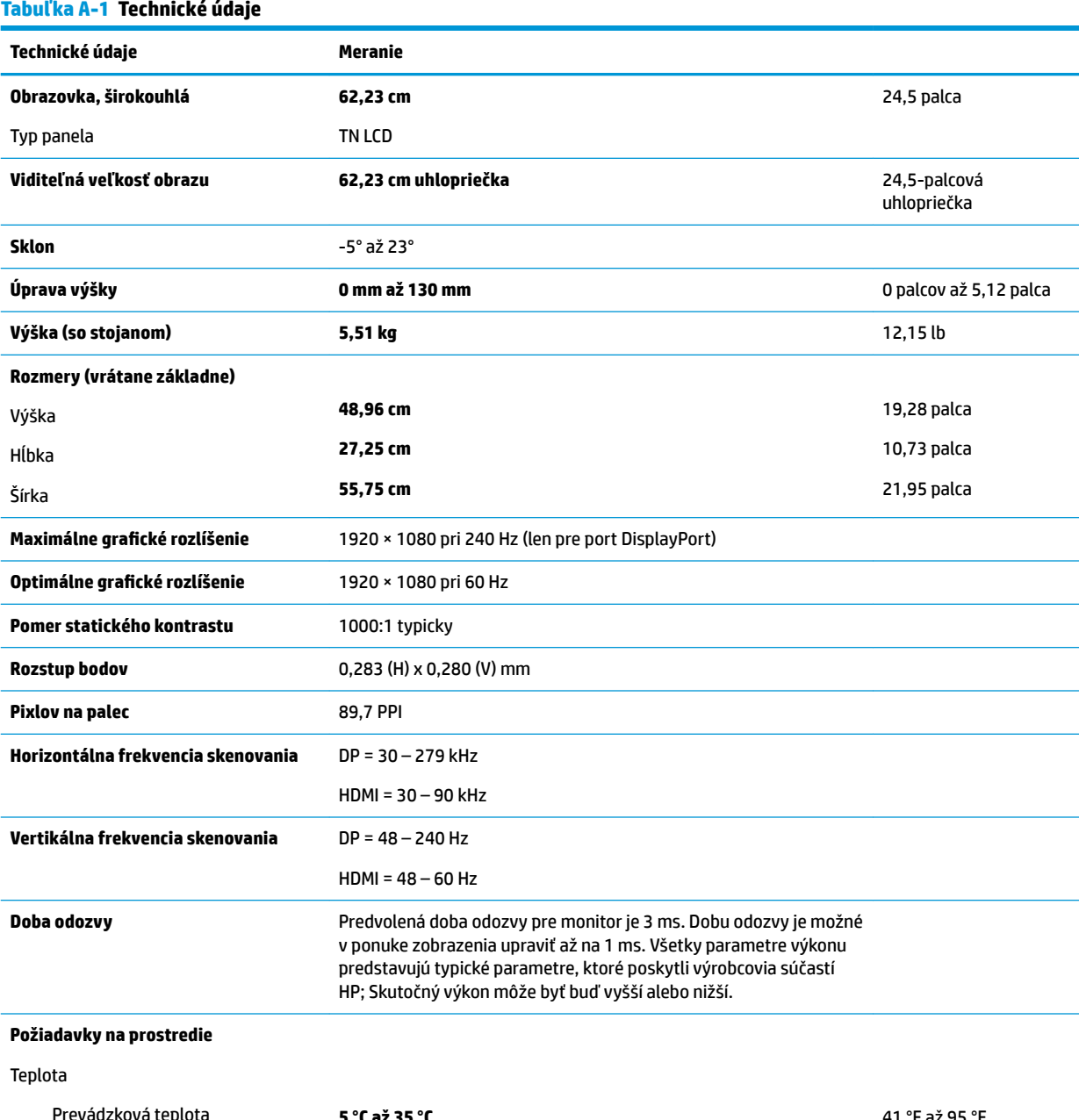

<span id="page-29-0"></span>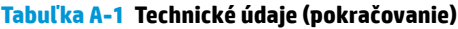

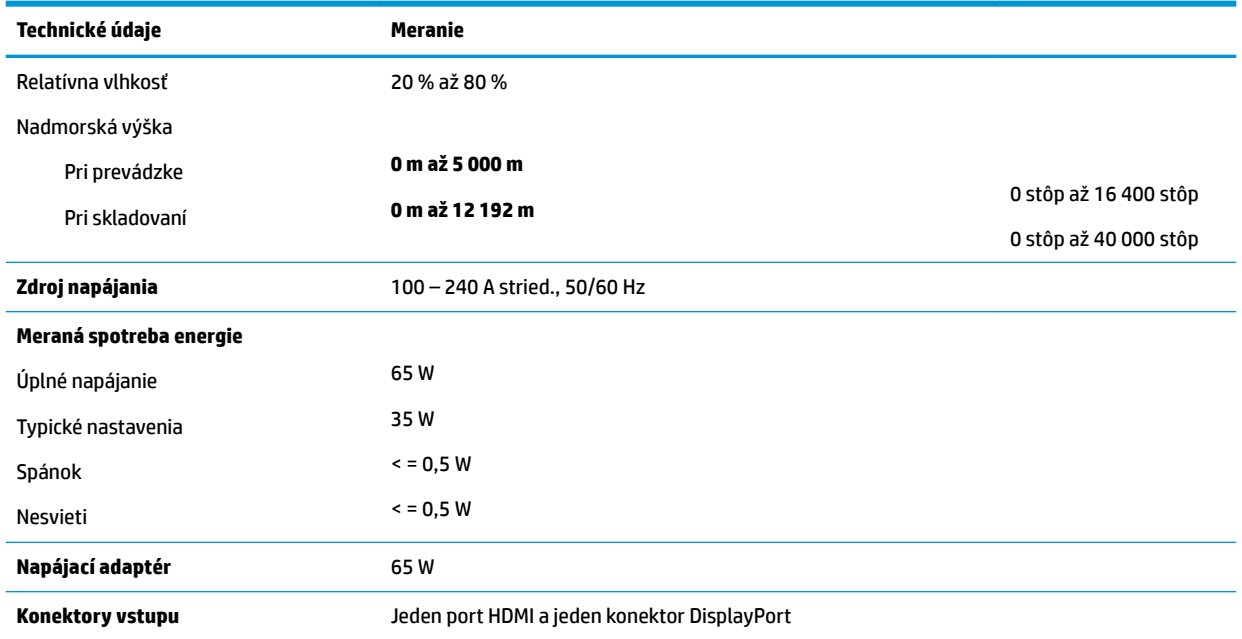

# **Prednastavené rozlíšenia obrazovky**

Rozlíšenia obrazovky uvedené dole sú najpoužívanejšie režimy a sú nastavené ako predvolené. Monitor automaticky rozpozná tieto predvolené režimy, ktoré sa zobrazia v správnej veľkosti a v strede obrazovky.

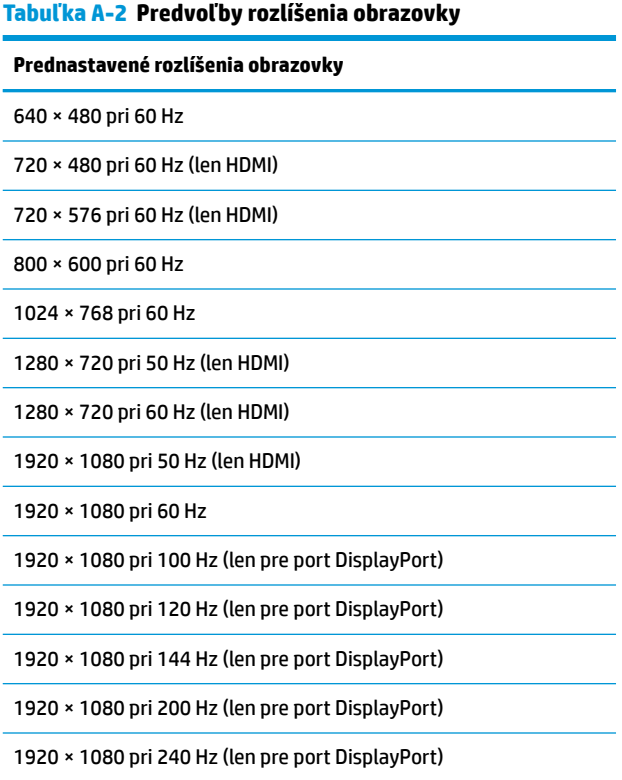

### <span id="page-30-0"></span>**Aktivovanie užívateľských režimov**

Signál radiča videa môže v niektorých prípadoch aktivovať režim, ktorý nie je prednastavený:

- · Ak nepoužívate štandardný grafický adaptér.
- Ak nepoužívate režim prednastavený od výrobcu.

Ak k tomu dôjde, možno budete musieť prestaviť parametre obrazovky monitora pomocou ponuky na obrazovke. Vaše zmeny je možné vykonať na jednom alebo všetkých z týchto režimov ako aj uložených v pamäti. Monitor automaticky ukladá nové nastavenia a potom rozoznáva nový režim tak, ako je to v prípade predvoleného režimu. Okrem predvolených režimov od výrobcu existuje aspoň sedem používateľských režimov, ktoré je možné vytvoriť a uložiť.

# <span id="page-31-0"></span>**B Prístupnosť**

# **Prístupnosť**

Spoločnosť HP pracuje na zapájaní rozmanitosti, začleňovania a pracovno-životnej rovnováhy do podstaty našej spoločnosti, čo sa odráža vo všetkých našich činnostiach. Uvádzame tu niekoľko príkladov, ako používame odlišnosti na vytváranie začleňujúceho prostredia zameraného na prepájanie ľudí na celom svete pomocou technológií.

### **Získanie potrebných technologických nástrojov**

Technológia vám môže pomôcť odpútať váš osobný potenciál. Pomocné technológie odstraňujú prekážky a pomáhajú vám získať nezávislosť v domácnosti, v práci aj v komunite. Pomocné technológie pomáhajú zvýšiť, udržiavať a zlepšiť funkčnosť elektronických a informačných technológii. Ďalšie informácie nájdete v časti [Vyhľadanie najvhodnejšej pomocnej technológie na strane 27](#page-32-0).

#### **Náš záväzok**

Spoločnosť HP sa zaviazala poskytovať produkty a služby prístupné pre ľudí so zdravotným postihnutím. Tento záväzok podporuje ciele rozmanitosti v našej spoločnosti a pomáha nám zabezpečiť dostupnosť technologických výhod pre všetkých.

Cieľom prístupnosti v našej spoločnosti je navrhovať, vyrábať a poskytovať na trh výrobky a služby, ktoré môže efektívne používať ktokoľvek vrátane ľudí so zdravotným postihnutím, a to buď samostatne, alebo pomocou vhodných pomocných zariadení.

Táto Politika prístupnosti obsahuje sedem kľúčových zámerov smerovania krokov našej spoločnosti, aby sme dosiahli tento cieľ. Od všetkých manažérov a zamestnancov spoločnosti HP sa očakáva podpora týchto zámerov a ich implementácia v súlade so svojimi úlohami a povinnosťami:

- Pozdvihovanie úrovne povedomia o problémoch prístupnosti v našej spoločnosti a školenie zamestnancov týkajúce sa navrhovania, výroby, uvádzania na trh a poskytovania prístupných produktov a služieb.
- Vyvinutie pravidiel prístupnosti produktov a služieb a zaviazanie pracovných skupín vyvíjajúcich produkty k implementácii týchto pravidiel podľa konkurenčných, technických a ekonomických možností.
- Zapojenie ľudí so zdravotným postihnutím do vývoja pravidiel prístupnosti a do navrhovania a testovania produktov a služieb.
- Dokumentovanie funkcií zjednodušenia ovládania a sprístupňovanie informácií o našich produktoch a službách v prístupnom tvare.
- Vytvorenie vzťahov s najväčšími poskytovateľmi pomocných technológií a riešení.
- Podpora interného a externého výskumu a vývoja na zlepšenie pomocných technológií v našich produktoch a službách.
- Podpora a prispievanie k priemyselným štandardom a pravidlám prístupnosti.

### **International Association of Accessibility Professionals (IAAP)**

Asociácia IAAP je nezisková organizácia zameraná na rozvíjanie profesií pracujúcich s prístupnosťou pomocou budovania kontaktov, vzdelávania a certifikácie. Jej cieľom je pomáhať profesionálom pracujúcim s

<span id="page-32-0"></span>prístupnosťou rozvíjať a napredovať vo svojej kariére a umožniť organizáciám lepšie integrovať prístupnosť a zjednodušenie ovládania do svojich produktov a infraštruktúry.

Spoločnosť HP je zakladajúcim členom a pripojili sme sa k ostatným organizáciám s cieľom posúvať oblasti prístupnosti vpred. Tento záväzok podporuje ciele prístupnosti v našej spoločnosti spočívajúce v navrhovaní, vyrábaní a uvádzaní na trh produktov a služieb, ktoré môžu efektívne používať osoby so zdravotným postihnutím.

Asociácia IAAP posilní našu profesiu vďaka globálnemu prepájaniu jednotlivcov, študentov a organizácií, aby sa mohli od seba navzájom učiť. Ak sa chcete dozvedieť viac, navštívte stránku <http://www.accessibilityassociation.org> a zapojte sa do online komunity, prihláste sa k odberu noviniek a prečítajte si informácie o možnostiach členstva.

### **Vyhľadanie najvhodnejšej pomocnej technológie**

Všetci vrátane ľudí so zdravotným postihnutím alebo vekovým obmedzením by mali byť schopní komunikovať, vyjadrovať svoje ja a prepájať sa so svetom pomocou technológie. Spoločnosť HP sa zaviazala zvyšovať povedomie o prístupnosti v rámci našej spoločnosti aj medzi našimi zákazníkmi a partnermi. Či už ide o zväčšenie písma, ktoré uľahčuje očiam, rozpoznávanie hlasu, ktoré uľahčí vaším rukám, alebo akúkoľvek inú pomocnú technológiu pomáhajúcu vo vašej konkrétnej situácii, široká ponuka rozličných pomocných technológií uľahčuje používanie produktov spoločnosti HP. Ako si vybrať?

#### **Vyhodnotenie potrieb**

Technológia vám môže pomôcť odpútať váš potenciál. Pomocné technológie odstraňujú prekážky a pomáhajú vám získať nezávislosť v domácnosti, v práci aj v komunite. Pomocné technológie (assistive technology – AT) pomáhajú zvýšiť, udržiavať a zlepšiť funkčnosť elektronických a informačných technológii.

Môžete si vybrať z mnohých produktov pomocných technológií. Vaše vyhodnotenie pomocných technológií by malo zahŕňať vyhodnotenie viacerých produktov, zodpovedanie svojich otázok a výber najlepšieho riešenia vašej situácie. Zistíte, že odborníci kvalifikovaní na vyhodnotenie pomocných technológií pôsobia v rôznych oblastiach vrátane certifikovaných odborníkov vo fyzioterapii, ergoterapii, logopédii a ďalších odborných oblastiach. Ostatní môžu tiež poskytnúť potrebné informácie aj bez certifikácie alebo licencie. Danej osoby sa pýtajte na skúsenosti, odbornosť a poplatky, aby ste zistili, či vám pomôže s vašimi potrebami.

#### **Zjednodušenie ovládania produktov HP**

Nasledujúce odkazy poskytujú informácie o funkciách zjednodušenia ovládania a pomocných technológiách (ak sú dostupné), ktoré sú súčasťou rôznych produktov spoločnosti HP. Tieto zdroje vám pomôžu vybrať si konkrétne funkcie pomocných technológií a produkty najvhodnejšie vo vašej situácii.

- [HP Elite x3 Možnosti zjednodušenia ovládania \(Windows 10 Mobile\)](http://support.hp.com/us-en/document/c05227029)
- [Počítače HP Možnosti zjednodušenia ovládania Windows 7](http://support.hp.com/us-en/document/c03543992)
- [Počítače HP Možnosti zjednodušenia ovládania Windows 8](http://support.hp.com/us-en/document/c03672465)
- [Počítače HP Možnosti zjednodušenia ovládania Windows 10](http://support.hp.com/us-en/document/c04763942)
- Tablety HP Slate 7 Zapnutie funkcií zjednodušenia ovládania na vašom tablete HP (Android 4.1/Jelly [Bean\)](http://support.hp.com/us-en/document/c03678316)
- [Počítače HP SlateBook Zapnutie funkcií zjednodušenia ovládania \(Android 4.3, 4.2/Jelly Bean\)](http://support.hp.com/us-en/document/c03790408)
- [Počítače HP Chromebook Zapnutie funkcií zjednodušenia ovládania na vašom počítači Chromebook](http://support.hp.com/us-en/document/c03664517) [alebo Chromebox \(Chrome OS\)](http://support.hp.com/us-en/document/c03664517)
- [Nákup produktov HP periférne zariadenia k produktom spoločnosti HP](http://store.hp.com/us/en/ContentView?eSpotName=Accessories&storeId=10151&langId=-1&catalogId=10051)

<span id="page-33-0"></span>Ak potrebujete ďalšiu podporu týkajúcu sa funkcií zjednodušenia ovládania na vašom produkte HP, pozrite si [Kontaktovanie podpory na strane 31.](#page-36-0)

Ďalšie odkazy na externých partnerov a poskytovateľov, ktorí vám môžu poskytnúť ďalšiu pomoc:

- [Informácie o zjednodušení ovládania produktov Microsoft \(Windows 7, Windows 8, Windows 10,](http://www.microsoft.com/enable)  [Microsoft Office\)](http://www.microsoft.com/enable)
- [Informácie o zjednodušení ovládania produktov Google \(Android, Chrome, Google Apps\)](http://www.google.com/accessibility/products)
- [Pomocné technológie podľa typu postihnutia](http://www8.hp.com/us/en/hp-information/accessibility-aging/at-product-impairment.html)
- [Pomocné technológie podľa typu produktu](http://www8.hp.com/us/en/hp-information/accessibility-aging/at-product-type.html)
- [Dodávatelia pomocných technológii s opisom produktov](http://www8.hp.com/us/en/hp-information/accessibility-aging/at-product-descriptions.html)
- **[Assistive Technology Industry Association \(ATIA\)](http://www.atia.org/)**

# **Štandardy a legislatíva**

### **Štandardy**

Výbor USA pre bezbariérovosť vytvoril Časť 508 štandardov Federal Acquisition Regulation (FAR), aby riešil prístup osôb s fyzickým, senzorickým alebo kognitívnym postihnutím k informačným a komunikačným technológiám (IKT). Tieto štandardy obsahujú technické kritériá určené pre rôzne typy technológií, ako aj požiadavky na výkon so zameraním na funkčné vlastnosti pokrytých produktov. Špecifické kritériá pokrývajú softvérové aplikácie a operačné systémy, webové informácie a aplikácie, počítače, telekomunikačné produkty, video a multimédiá a samostatné uzatvorené produkty.

#### **Mandát 376 – EN 301 549**

Štandard EN 301 549 bol vytvorený Európskou úniou v rámci Mandátu 376 ako základ online nástrojov na verejné obstarávanie produktov informačných a komunikačných technológií (IKT). Tento štandard definuje funkčné požiadavky na prístupnosť týkajúce sa IKT produktov a služieb spolu s predpísanými postupmi testovania a metodikami hodnotenia jednotlivých požiadaviek na prístupnosť.

#### **Web Content Accessibility Guidelines (WCAG)**

Pravidlá Web Content Accessibility Guidelines (WCAG) od iniciatívy Web Accessibility Initiative (WAI) konzorcia W3C pomáha dizajnérom a vývojárom webových stránok lepšie napĺňať potreby osôb so zdravotným postihnutím alebo vekovými obmedzeniami. Pravidlá WCAG posúvajú prístupnosť na celý rozsah webového obsahu (text, obrázky, zvuk, video) a webových aplikácií. Pravidlá WCAG možno presne otestovať, sú ľahko pochopiteľné a použiteľné a umožňujú webovým vývojárom flexibilné inovácie. Pravidlá WCAG 2.0 boli tiež schválené ako štandard [ISO/IEC 40500:2012.](http://www.iso.org/iso/iso_catalogue/catalogue_tc/catalogue_detail.htm?csnumber=58625/)

Pravidlá WCAG sa špecificky zaoberajú prekážkami v používaní webu týkajúcimi sa osôb so zrakovými, sluchovými, fyzickými, kognitívnymi alebo neurologickými postihnutiami a starších používateľov webu s potrebami zjednodušenia ovládania. Pravidlá WCAG 2.0 definujú vlastnosti prístupného obsahu:

- **Vnímateľný** (napríklad prostredníctvom alternatívneho textu k obrázkom, titulkom k zvuku, úpravy zobrazenia a farebného kontrastu)
- **Ovládateľný** (napríklad prostredníctvom ovládania klávesnicou, farebného kontrastu, časovania vstupu, umožnenia navigácie a obmedzenia nebezpečenstva vyvolania záchvatu)
- **Pochopiteľný** (napríklad prostredníctvom čitateľnosti, predvídateľnosti a pomoci so vstupom)
- **Robustný** (napríklad prostredníctvom kompatibility s pomocnými technológiami)

#### <span id="page-34-0"></span>**Legislatíva a predpisy**

Dôležitosť oblasti prístupnosti informačných technológií a informácií v legislatíve narastá. Táto časť obsahuje odkazy na informácie o kľúčových zákonoch, predpisoch a štandardoch.

- [Spojené štáty americké](http://www8.hp.com/us/en/hp-information/accessibility-aging/legislation-regulation.html#united-states)
- [Kanada](http://www8.hp.com/us/en/hp-information/accessibility-aging/legislation-regulation.html#canada)
- **[Európa](http://www8.hp.com/us/en/hp-information/accessibility-aging/legislation-regulation.html#europe)**
- **[Veľká Británia](http://www8.hp.com/us/en/hp-information/accessibility-aging/legislation-regulation.html#united-kingdom)**
- **[Austrália](http://www8.hp.com/us/en/hp-information/accessibility-aging/legislation-regulation.html#australia)**
- **[Svet](http://www8.hp.com/us/en/hp-information/accessibility-aging/legislation-regulation.html#worldwide)**

#### **Spojené štáty americké**

Časť 508 zákona Rehabilitation Act nariaďuje vládnym úradom, že musia identifikovať, ktoré štandardy sa vzťahujú na obstarávanie IKT, vykonávať prieskum trhu na účely zistenia dostupnosti prístupných produktov a služieb a dokumentovať výsledok svojho prieskumu trhu. Nasledujúce zdroje poskytujú pomoc s naplnením požiadaviek Časti 508:

- [www.section508.gov](https://www.section508.gov/)
- **[Buy Accessible](https://buyaccessible.gov)**

Výbor USA pre bezbariérovosť v súčasnosti aktualizuje Štandardy Časti 508. Tieto snahy pokrývajú nové technológie a ďalšie oblasti, v ktorých je potrebné štandardy upraviť. Ďalšie informácie nájdete na stránke [Section 508 Refresh.](http://www.access-board.gov/guidelines-and-standards/communications-and-it/about-the-ict-refresh)

Časť 255 zákona Telecommunications Act požaduje, aby boli telekomunikačné produkty a služby prístupné osobám so zdravotným postihnutím. Predpisy FCC pokrývajú všetko hardvérové a softvérové vybavenie telefónnej siete a telekomunikačné zariadenia používané v domácnosti a v kancelárii. Medzi tieto zariadenia patria telefóny, bezdrôtové telefóny, faxy, odkazovače a pagery. Predpisy FCC tiež pokrývajú základné a špeciálne telekomunikačné služby vrátane bežných telefónnych hovorov, čakajúceho hovoru, rýchlej voľby, presmerovania hovoru, počítačovej pomoci s adresárom, monitorovania hovoru, sledovania hovoru a opakovaného vytáčania, ako aj hlasovej schránky a interaktívnych hlasových odpovedacích systémov, ktoré volajúcim poskytujú ponuku volieb. Ďalšie informácie nájdete na stránke [Federal Communication Commission](http://www.fcc.gov/guides/telecommunications-access-people-disabilities)  [Section 255 information](http://www.fcc.gov/guides/telecommunications-access-people-disabilities).

#### **21st Century Communications and Video Accessibility Act (CVAA)**

Zákon CVAA aktualizuje federálny komunikačný zákon s účelom zvýšiť prístup osôb so zdravotným postihnutím k modernej komunikácii, pričom aktualizuje zákony o prístupnosti zavedené v 80-tych a 90-tych rokoch o nové digitálne, širokopásmové a mobilné inovácie. Predpisy sú presadzované komisiou FCC a sú zdokumentované v zbierke 47 CFR v Časti 14 a Časti 79.

● [Príručka FCC k zákonu CVAA](https://www.fcc.gov/consumers/guides/21st-century-communications-and-video-accessibility-act-cvaa)

Ďalšia legislatíva a iniciatívy v USA

● [Americans with Disabilities Act \(ADA\), Telecommunications Act, Rehabilitation Act a ďalšie zákony](http://www.ada.gov/cguide.htm)

#### **Kanada**

Zákon Accessibility for Ontarians with Disabilities Act bol zavedený na účely vývoja a implementácie štandardov prístupnosti, aby boli tovary, služby a zariadenia prístupné obyvateľom provincie Ontario so zdravotným postihnutím a aby boli osoby s postihnutím začlenené do vývoja štandardov prístupnosti. Prvý štandard zákona AODA sa týka služieb zákazníkom. Zároveň sa však vyvíjajú aj štandardy dopravy,

<span id="page-35-0"></span>zamestnávania, informácií a komunikácie. Zákon AODA sa vzťahuje na vládu provincie Ontario, legislatívne zhromaždenie, každú stanovenú organizáciu verejného sektora a na každú ďalšiu osobu alebo organizáciu, ktorá poskytuje tovary, služby alebo zariadenia verejnosti, alebo na ďalšie tretie strany, ktoré majú aspoň jedného zamestnanca v provincii Ontario. Opatrenia týkajúce sa prístupnosti sa musia implementovať do 1. januára 2025. Ďalšie informácie nájdete na stránke [Accessibility for Ontarians with Disability Act \(AODA\)](http://www8.hp.com/ca/en/hp-information/accessibility-aging/canadaaoda.html).

#### **Európa**

EÚ Mandát 376 ETSI, technická správa ETSI DTR 102 612: Bol zverejnený dokument "Ľudské faktory (HF); Európske požiadavky na verejné obstarávanie výrobkov a služieb z oblasti IKT spĺňajúcich požiadavky bezbariérovosti (Mandát Európskej komisie M 376, Fáza 1)".

Pozadie: Tri európske organizácie pre normalizáciu vytvorili dva paralelné projektové tímy na vykonanie práce stanovenej v správe Európskej komisie "Mandát 376 organizáciám CEN, CENELEC a ETSI na Podporu požiadaviek bezbariérovosti na verejné obstarávanie výrobkov a služieb z oblasti IKT."

Pracovná skupina špecialistov na ľudské faktory ETSI TC 333 vyvinula správu ETSI DTR 102 612. Ďalšie informácie o práci skupiny STF333 (napríklad referenčný rámec, špecifikáciu podrobných pracovných úloh, časový plán práce, predchádzajúce návrhy, zoznam prijatých komentárov a možnosť kontaktu pracovnej skupiny) nájdete na stránke [Special Task Force 333.](https://portal.etsi.org/home.aspx)

Časti týkajúce sa vyhodnotenia vhodných schém testovania a zhody boli vykonané v paralelnom projekte opísanom v dokumente CEN BT/WG185/PT. Ďalšie informácie získate na webovej stránke projektového tímu CEN. Tieto dva projekty sú úzko koordinované.

- [Projektový tím CEN](http://www.econformance.eu)
- [Mandát Európskej komisie k e-prístupnosti \(PDF 46 kB\)](http://www8.hp.com/us/en/pdf/legislation_eu_mandate_tcm_245_1213903.pdf)

#### **Spojené kráľovstvo**

V roku 1995 bol zavedený zákon Disability Discrimination Act (DDA), aby sa zabezpečila prístupnosť webových stránok pre nevidiacich používateľov a používateľov s postihnutím v Spojenom kráľovstve.

[Pravidlá W3C UK](http://www.w3.org/WAI/Policy/#UK/)

#### **Austrália**

Austrálska vláda oznámila plán implementácie pravidiel [Web Content Accessibility Guidelines 2.0.](http://www.w3.org/TR/WCAG20/)

Všetky webové stránky austrálskej vlády budú od roku 2012 vyžadovať úroveň zhody A a od roku 2015 úroveň Dvojité A. Nový štandard nahrádza štandard WCAG 1.0, ktorý bol uvedený ako povinná požiadavka na vládne organizácie v roku 2000.

#### **Svet**

- **[JTC1 Special Working Group on Accessibility \(SWG-A\)](http://www.jtc1access.org/)**
- **[G3ict: The Global Initiative for Inclusive ICT](http://g3ict.com/)**
- [Talianska legislatíva týkajúca sa prístupnosti](http://www.pubbliaccesso.gov.it/english/index.htm)
- [W3C Web Accessibility Initiative \(WAI\)](http://www.w3.org/WAI/Policy/)

## **Užitočné zdroje a odkazy týkajúce sa prístupnosti**

Nasledujúce organizácie môžu byť dobrým zdrojom informácií o zdravotných postihnutiach a vekových obmedzeniach.

<span id="page-36-0"></span>**<sup>2</sup> POZNÁMKA:** Nejde o úplný zoznam. Tieto organizácie sú uvedené len na informačné účely. Spoločnosť HP nepreberá žiadnu zodpovednosť za informácie alebo kontakty, ktoré sa vyskytujú na internete. Uvedenie na tejto stránke nepredstavuje odporúčanie od spoločnosti HP.

#### **Organizácie**

- American Association of People with Disabilities (AAPD)
- The Association of Assistive Technology Act Programs (ATAP)
- Hearing Loss Association of America (HLAA)
- Information Technology Technical Assistance and Training Center (ITTATC)
- **Lighthouse International**
- **National Association of the Deaf**
- **National Federation of the Blind**
- Rehabilitation Engineering & Assistive Technology Society of North America (RESNA)
- Telecommunications for the Deaf and Hard of Hearing, Inc. (TDI)
- W3C Web Accessibility Initiative (WAI)

#### **Vzdelávacie inštitúcie**

- California State University, Northridge, Center on Disabilities (CSUN)
- University of Wisconsin Madison, Trace Center
- University of Minnesota computer accommodations program

### **Ďalšie informačné zdroje týkajúce sa zdravotných postihnutí**

- ADA (Americans with Disabilities Act) Technical Assistance Program
- **Business & Disability network**
- **EnableMart**
- Európske fórum zdravotne postihnutých
- **Job Accommodation Network**
- **Microsoft Enable**
- U.S. Department of Justice A Guide to disability rights Laws

### **Odkazy spoločnosti HP**

[Náš kontaktný formulár](https://h41268.www4.hp.com/live/index.aspx?qid=11387)  [HP príručka pohodlia a bezpečnosti](http://www8.hp.com/us/en/hp-information/ergo/index.html) [HP predaje verejnému sektoru](https://government.hp.com/)

## **Kontaktovanie podpory**

**<sup>27</sup> POZNÁMKA:** Technická podpora je k dispozícii len v angličtine.

- Nepočujúci zákazníci a zákazníci s postihnutím sluchu, ktorí majú otázky o technickej podpore alebo prístupnosti produktov spoločnosti HP:
	- Zavolajte na telefónne číslo +1 (877) 656-7058 pomocou rozhrania TRS/VRS/WebCapTel od pondelka do piatka, 6:00 až 21:00 (časové pásmo GMT–6).
- Zákazníci s inými postihnutiami alebo vekovými obmedzeniami, ktorí majú otázky o technickej podpore alebo prístupnosti produktov spoločnosti HP, môžu použiť niektorú z týchto možností:
	- Zavolajte na telefónne číslo +1 (888) 259-5707 od pondelka do piatka, 6:00 až 21:00 (časové pásmo GMT–6).
	- Vyplňte [Kontaktný formulár pre ľudí so zdravotným postihnutím alebo vekovým obmedzením.](https://h41268.www4.hp.com/live/index.aspx?qid=11387)